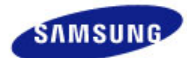

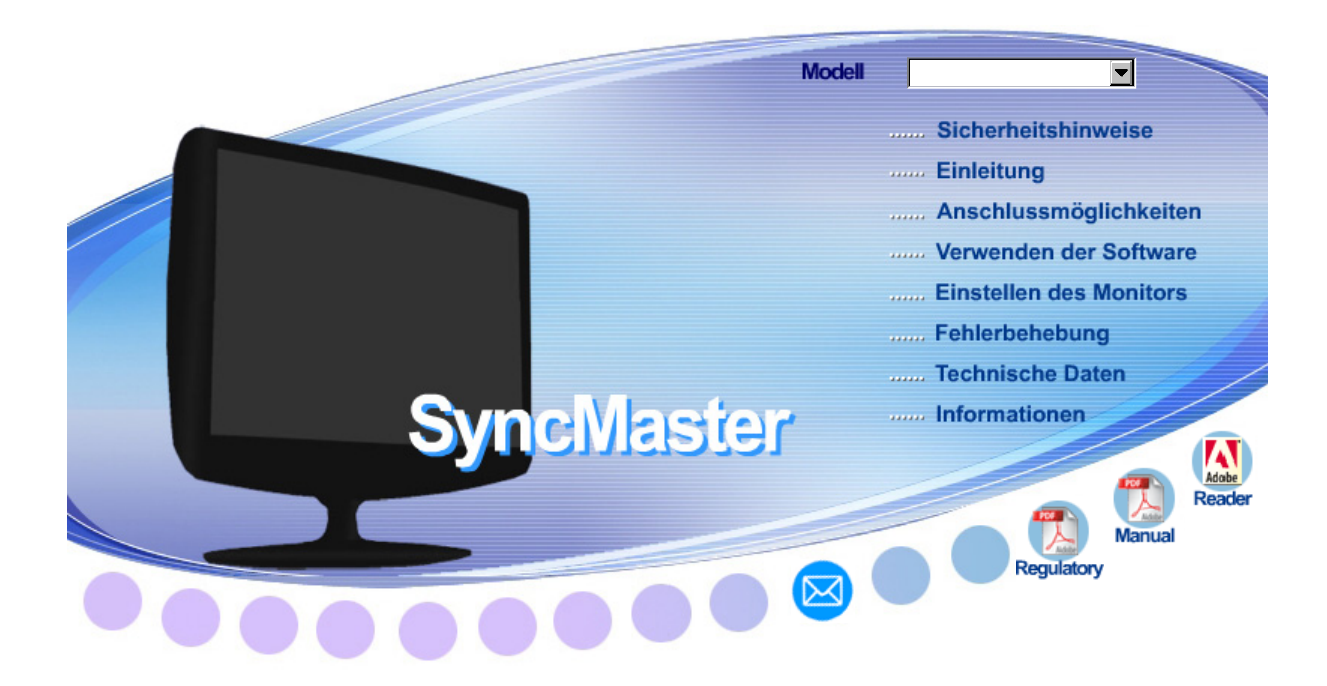

# **SyncMaster 2032GW / 2232GW 2032BW / 2232BW**

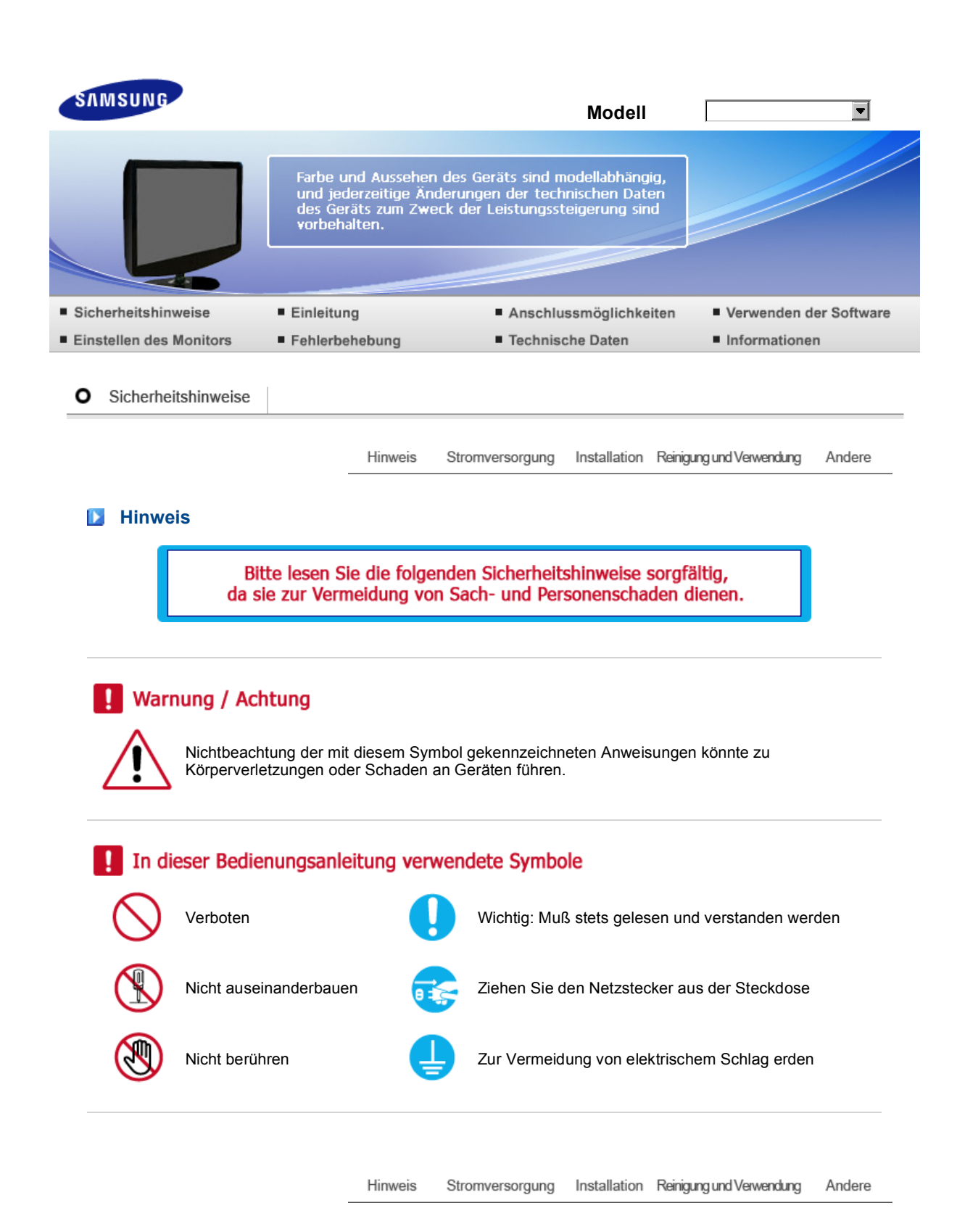

# **Stromversorgung**

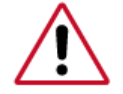

Wenn der Monitor über einen längeren Zeitraum nicht benutzt wird, stellen Sie Ihren PC auf DPMS. Wenn Sie einen Bildschirmschoner benutzen, stellen Sie auf aktiven Bildschirmmodus.

Die gezeigten Bilder dienen nur als Referenz, und sie sind nicht in allen Fällen (oder Ländern) relevant.

Verknüpfung zur Anweisung zum Entfernen von Nachbildern

Benutzen Sie keinen schadhaften oder locker sitzenden Stecker.

Ein defektes Gerät könnte elektrischen Schlag oder Feuer verursachen.

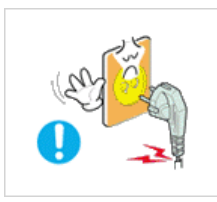

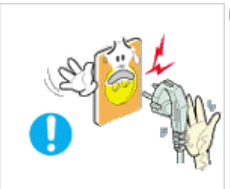

DZiehen Sie den Stecker nicht am Kabel heraus und berühren Sie den Stecker nicht mit nassen Händen.

Ein defektes Gerät könnte elektrischen Schlag oder Feuer verursachen.

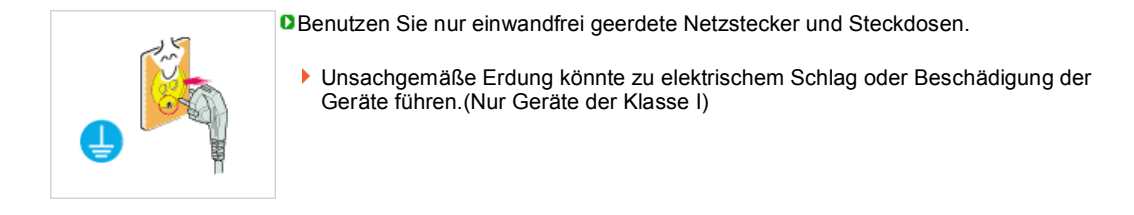

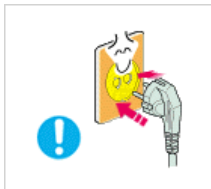

Stecken Sie den Netzstecker in die Steckdose, und stellen Sie sicher, dass er fest in der Steckdose sitzt.

Wackelkontakte können Brände verursachen.

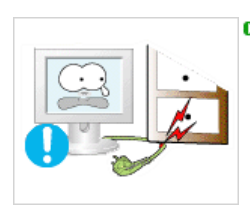

Biegen Sie Netzstecker und Kabel nicht übermäßig und stellen Sie keine schweren Objekte darauf, die Schaden verursachen könnten.

Ein defektes Gerät könnte elektrischen Schlag oder Feuer verursachen.

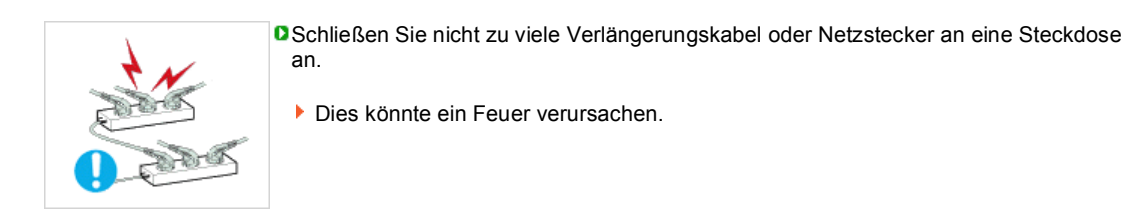

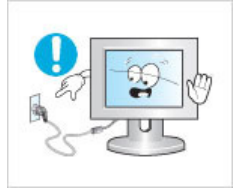

D Ziehen Sie den Netzstecker niemals bei eingeschaltetem Monitor aus der Steckdose.

Durch das Herausziehen kann eine Spannungsspitze auftreten, die den Monitor beschädigt.

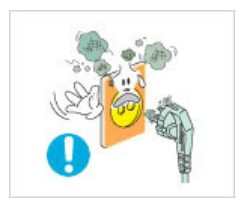

Verwenden Sie niemals den Netzstecker, wenn Stecker oder Steckdose staubig sind.

- Wenn Stecker oder Dosenteil des Netzkabels staubig sind, müssen Sie es mit einem sauberen Tuch reinigen.
- Durch Verwendung des Netzkabels mit staubigem Stecker oder Dosenteil können Stromschläge oder Brände verursacht werden.

Wenn Sie das Gerät vom Stromnetz trennen möchten, müssen Sie den Netzstecker aus der Dose ziehen. Deshalb muss der Netzstecker jederzeit leicht erreichbar sein.

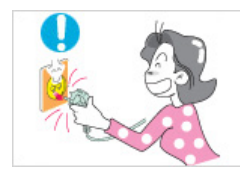

Installation Reinigung und Verwendung Hinweis Stromversorgung Andere

# **Installation**

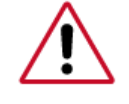

 Wenden Sie sich an den autorisierten Kundendienst, wenn der Monitor an einem Ort mit hoher Konzentration an Staubpartikeln, außergewöhnlich hoher oder geringer Raumtemperatur, extrem hoher Luftfeuchtigkeit, in unmittelbarer Nähe zu chemischen Lösungsmitteln oder für den Dauerbetrieb, z.B. auf Bahn- oder Flughäfen, aufgestellt werden soll.

Eine nicht fachgerechte Aufstellung kann zu schweren Schäden am Monitor führen.

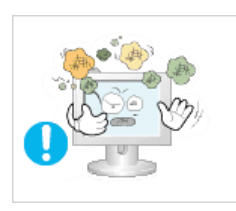

o

Stellen Sie Ihren Monitor an einen möglichst staubfreien Ort mit niedriger Luftfeuchtigkeit.

Andernfalls könnte es im Monitor zu einem elektrischen Kurzschluß oder Feuer kommen.

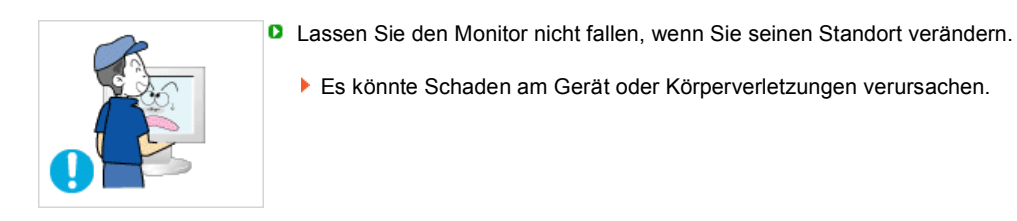

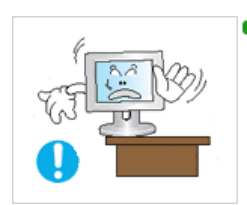

**D** Stellen Sie den Monitorfuß so in einer Vitrine oder einem Regal auf, dass der Fuß nicht über die Standfläche hinausragt.

Das Gerät darf nicht herunterfallen, da dies zu Schäden am Gerät und Verletzungsgefahr führen kann.

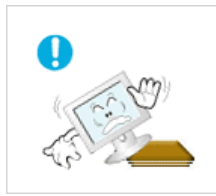

- Stellen Sie das Gerät nicht auf eine instabile oder zu schmale Fläche.
	- Stellen Sie das Gerät auf eine ebene, stabile Fläche, so dass es nicht herunterfallen und jemanden (vor allem Kinder) verletzen kann.

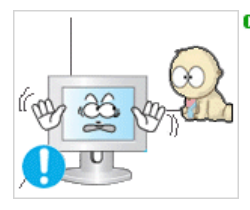

- **D** Stellen Sie das Gerät nicht auf den Fußboden.
	- Es könnte jemand, vor allem Kinder, darüber fallen.

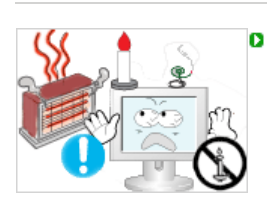

UM DIE AUSBREITUNG VON FEUER ZU VERHINDERN, SORGEN SIE DAFÜR, DASS DAS GERÄT NIEMALS MIT KERZEN ODER OFFENEM FEUER IN BERÜHRUNG KOMMT.

Andernfalls kann ein Brand verursacht werden.

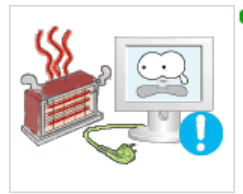

**D** Halten Sie das Netzkabel von Heizgeräten fern.

Eine geschmolzene Isolierung kann einen elektrischen Schlag oder Brand verursachen.

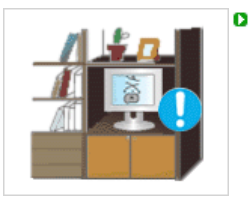

Stellen Sie das Gerät nicht an schlecht belüfteten Orten, wie z.B. in Regalen oder Schränken, auf.

Jede Erhöhung der Innentemperatur des Geräts kann einen Brand verursachen.

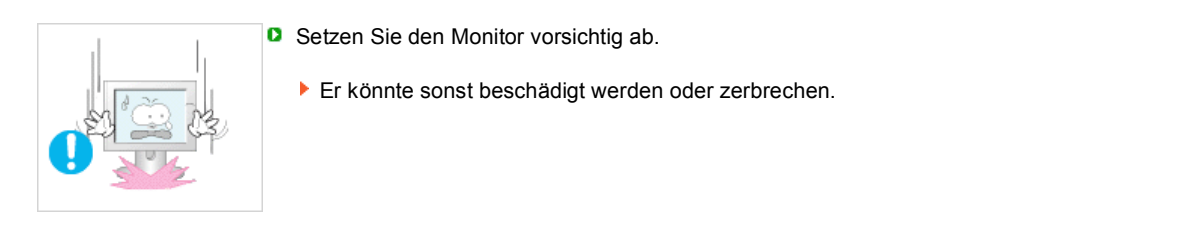

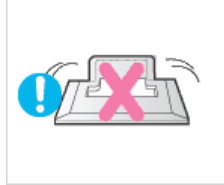

**D** Stellen Sie den Monitor nicht mit dem Bildschirm nach unten ab.

Die TFT-LCD-Oberfläche könnte sonst beschädigt werden.

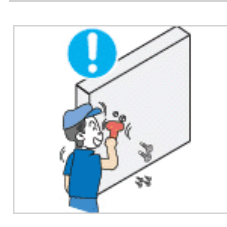

- D Die Wandhalterung muss von qualifiziertem Fachpersonal installiert werden.
	- Eine Installation durch unqualifizierte Personen kann zu Verletzungen führen. Verwenden Sie dafür stets das in der Bedienungsanleitung angegebene Montageelement.

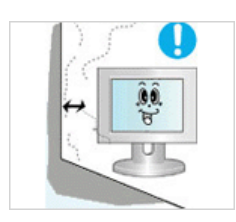

- **D** Stellen Sie das Gerät in einiger Entfernung von der Wand auf (mindestens 10 cm), um eine ausreichende Belüftung zu gewährleisten.
	- Mangelnde Belüftung kann die Innentemperatur des Produkts erhöhen, was zu einer Verkürzung der Lebensdauer der Komponente und zu einer verringerten Leistung führen kann.

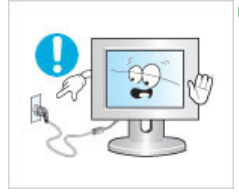

- D Ziehen Sie den Netzstecker niemals bei eingeschaltetem Monitor aus der Steckdose.
	- Durch das Herausziehen kann eine Spannungsspitze auftreten, die den Monitor beschädigt.

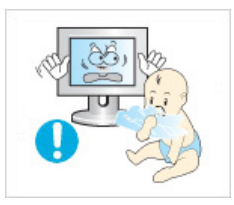

- D Halten Sie die Verpackungsfolien (Tasche) von Kindern fern.
	- Spielende Kinder können an der Kunststofffolie (Tasche) ersticken.

# **Reinigung und Verwendung**

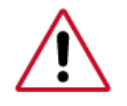

 Wenn Sie das Monitorgehäuse oder die Oberfläche der TFT-LCD reinigen, wischen Sie sie mit einem angefeuchteten weichen Tuch ab.

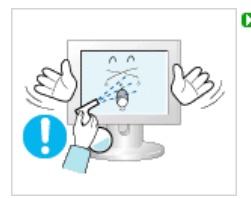

- **D** Sprühen Sie Reinigungsmittel nicht direkt auf den Monitor.
	- Dies könnte Schäden, elektrischen Schlag oder Feuer verursachen.

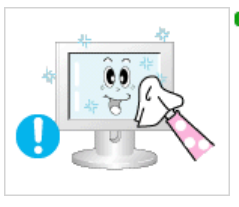

**B** Benutzen Sie das empfohlene Reinigungsmittel mit einem weichen Tuch.

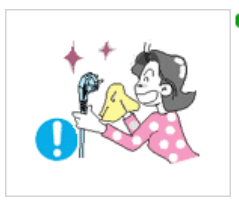

- D Wenn das Verbindungsstück zwischen dem Stecker und dem Stift staubig oder schmutzig ist, reinigen Sie es sorgfältig mit einem trockenen Tuch.
	- Ein verschmutztes Verbindungsstück kann elektrischen Schlag oder Feuer verursachen.

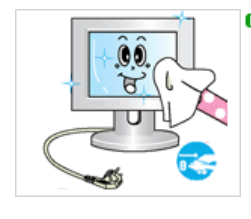

- **D** Ziehen Sie vor dem Reinigen des Geräts den Netzstecker.
	- Andernfalls kann ein elektrischer Schlag oder Brand verursacht werden.

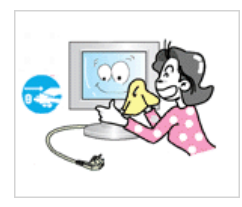

- Ziehen Sie den Netzstecker aus der Steckdose, und wischen Sie das Gerät mit einem weichen, trockenen Tuch ab.
	- Verwenden Sie keine Chemikalien wie Wachs, Benzol, Alkohol, Verdünner, × Insektizide, Luftverbesserer, Schmiermittel oder Reinigungsmittel.

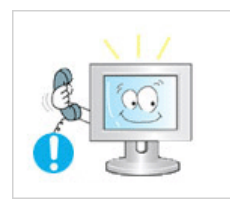

- **D** Wenden Sie sich in Bezug auf die Innenreinigung einmal pro Jahr an ein Serviceoder Kundendienstzentrum.
	- Darauf achten, dass sich kein Schmutz im Gehäuseinneren befindet. × Wenn sich Staub über einen längeren Zeitraum im Gehäuse ansammelt, besteht die Gefahr von Fehlfunktionen. Bei Staub im Gehäuseinneren besteht außerdem Brandgefahr.

Hinweis Stromversorgung Installation Reinigung und Verwendung Andere

# **Andere**

Entfernen Sie die Abdeckung (oder hintere Abdeckung) nicht.

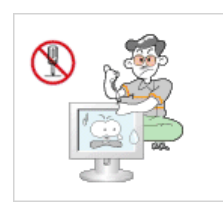

Ein defektes Gerät könnte elektrischen Schlag oder Feuer verursachen. Überlassen Sie die Wartung qualifiziertem Fachpersonal.

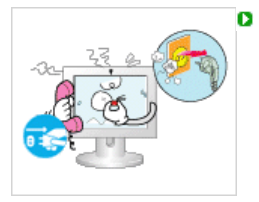

Sollte Ihr Monitor nicht normal funktionieren - besonders wenn er ungewöhnliche Geräusche oder Gerüche abgibt -, ziehen Sie sofort den Netzstecker heraus und setzen Sie sich mit einem Vertragshändler oder.

Ein defektes Gerät könnte elektrischen Schlag oder Feuer verursachen.

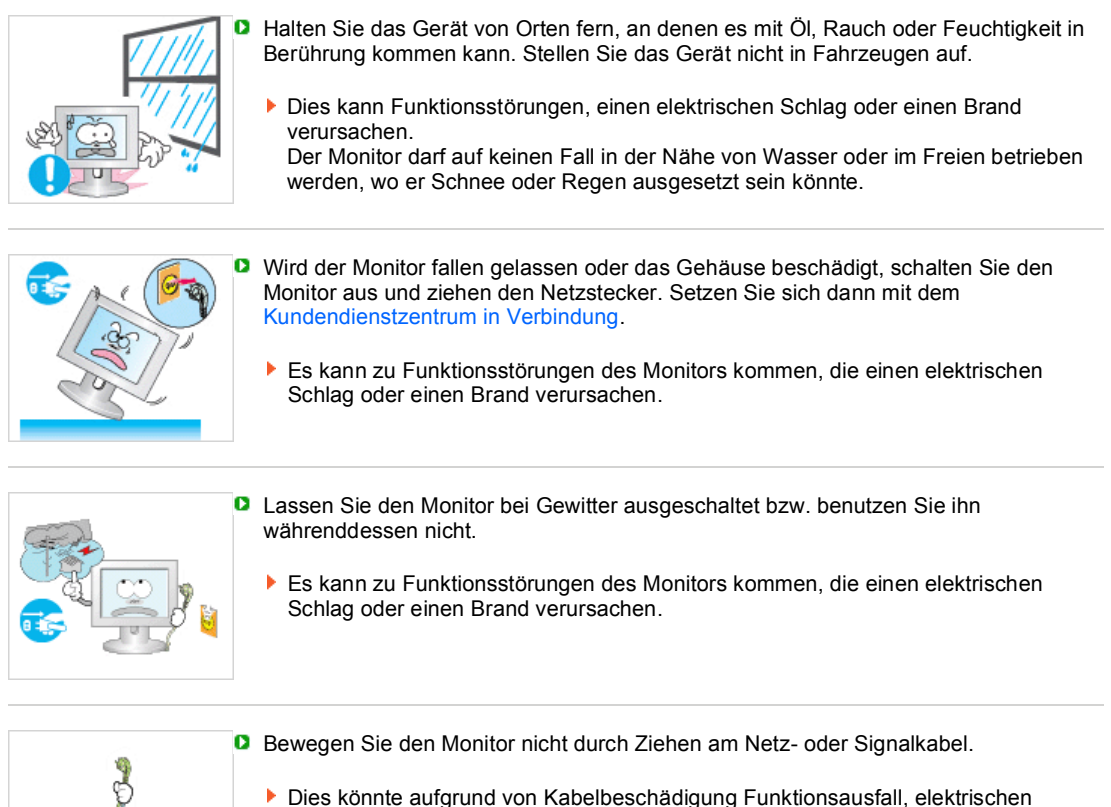

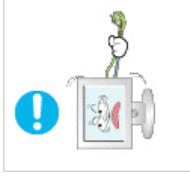

Dies könnte aufgrund von Kabelbeschädigung Funktionsausfall, elektrischen Schlag oder Feuer verursachen.

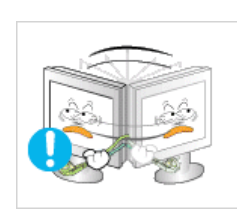

 $\bullet$ Bewegen Sie den Monitor nicht nach rechts oder links, indem Sie nur am Netz- oder Signalkabel ziehen.

Dies könnte aufgrund von Kabelbeschädigung Funktionsausfall, elektrischen Schlag oder Feuer verursachen.

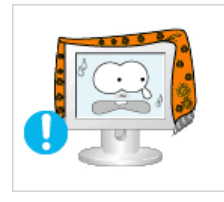

- D Decken Sie nichts über die Lüftungsöffnungen des Monitorgehäuses.
	- Unzureichende Belüftung könnte Funktionsausfall oder Feuer verursachen.

Stellen Sie keine Wasserbehälter, chemischen Produkte oder kleinen Gegenstände aus Metall auf den Monitor.

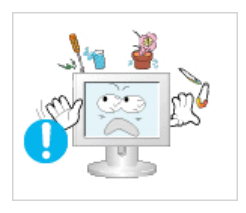

Dies kann Funktionsstörungen, einen elektrischen Schlag oder einen Brand verursachen. Ist ein Fremdkörper in den Monitor gelangt, ziehen Sie den Netzstecker und setzen sich mit dem Kundendienstzentrum in Verbindung.

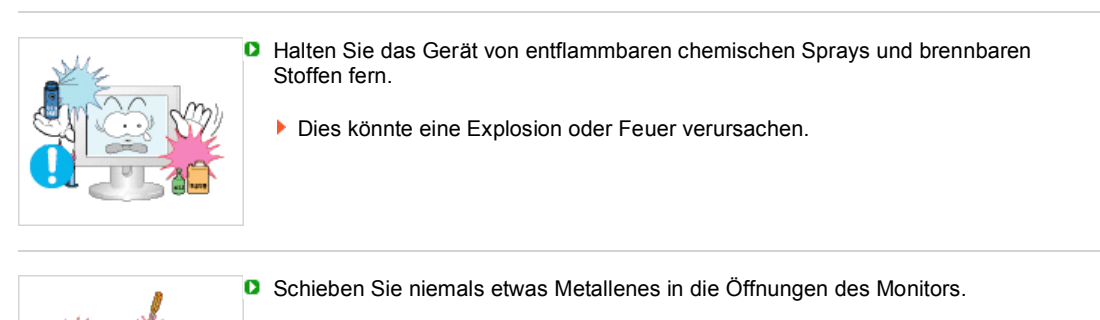

Dies könnte elektrischen Schlag, Feuer oder Verletzungen verursachen.

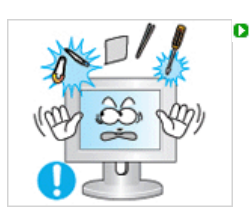

Stecken Sie weder Metallgegenstände wie Werkzeuge, Kabel oder Bohrer, noch leicht entflammbare Gegenstände wie Papier oder Streichhölzer in die Belüftungsschlitze und die Kopfhörer- bzw. AV-Anschlüsse.

Dadurch könnte ein elektrischer Schlag oder ein Brand verursacht werden. Wenn Fremdsubstanzen oder Wasser in das Gerät eindringen, schalten Sie es aus, ziehen Sie den Netzstecker, und benachrichtigen Sie den Kundendienst.

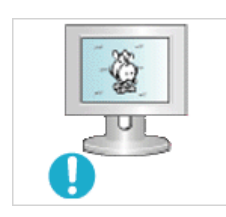

ø

Wenn permanent dasselbe Standbild auf dem Bildschirm angezeigt wird, können Nachbilder oder verschwommene Flecken erscheinen.

- Deshalb sollten Sie zum Energiesparmodus wechseln oder einen Bildschirmschoner mit einem beweglichen Bild einstellen, wenn Sie für längere Zeit nicht am Monitor arbeiten.
- **D** Stellen Sie Auflösung und Frequenz auf die für das Modell optimalen Werte ein. Durch eine ungeeignete Auflösung und Frequenz können Ihre Augen geschädigt werden. 20 Zoll breit (51 cm) - 1680 x 1050 22 Zoll breit (56 cm) - 1680 x 1050

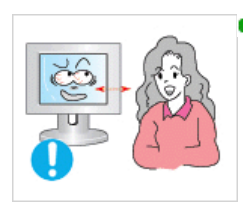

Halten Sie genügend Sitzabstand zum Monitor, da ständiges Betrachten des o Monitors aus zu geringer Entfernung die Sehfähigkeit beeinträchtigen kann.

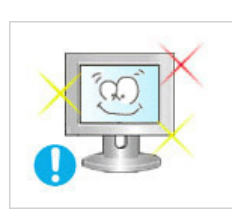

D Um eine Überanstrengung der Augen zu vermeiden, sollten Sie nach einer Stunde Arbeit am Monitor mindestens fünf Minuten Pause machen.

Stellen Sie das Gerät nicht auf eine instabile, unebene Oberfläche oder an einen Ort, der Vibrationen ausgesetzt ist.

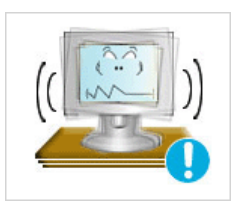

Das Gerät darf nicht herunterfallen, da dies zu Schäden am Gerät und Verletzungsgefahr führen kann. Bei Aufstellung des Geräts an einem Ort, der Vibrationen ausgesetzt ist, besteht Brandgefahr. Außerdem wird dadurch u. U. die Lebensdauer des Produkts verkürzt.

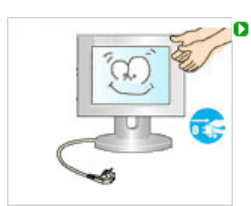

Zum Transportieren des Monitors schalten Sie diesen aus, und ziehen Sie das Netzkabel ab. Bevor Sie den Monitor bewegen, überprüfen Sie stets, ob alle Kabel, einschließlich des Antennenkabels und den Kabeln zu den Peripheriegeräten abgezogen wurden.

Bei Zuwiderhandlung besteht die Gefahr von Kabelschäden oder elektrischen Schlägen sowie Bränden.

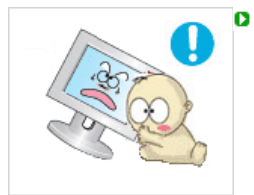

Stellen Sie das Gerät außerhalb der Reichweite von Kindern auf, da diese daran ziehen und es dabei beschädigen könnten.

Wenn das Gerät herunterfällt, kann dies zu schweren Verletzungen bis hin zum Tod führen.

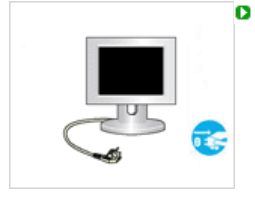

Wenn Sie das Gerät für einen längeren Zeitraum nicht verwenden, ziehen Sie den Netzstecker ab.

Anderenfalls kann dies zu übermäßiger Wärmeabstrahlung durch den abgelagerten Schmutz führen oder eine beschädigte Isolierung einen elektrischen Schlag oder einen Brand verursachen.

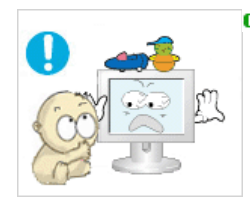

- **D** Stellen Sie keine Objekte auf das Gerät, die für Kinder interessant sein könnten.
	- Kinder könnten versuchen, auf das Gerät zu steigen, um an diese Objekte zu gelangen.

Das Gerät könnte herunterfallen und dabei Verletzungen verursachen, die u.U. zum Tode führen können.

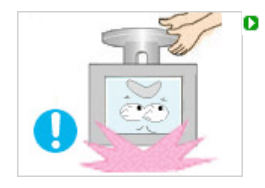

- Beim Heben oder Tragen des Monitors dürfen Sie keinesfalls nur den Standfuß anheben.
- Hierdurch kann der Monitor herunterfallen und beschädigt werden. Zudem besteht Verletzungsgefahr.

# **Optimale Sitzhaltung bei Verwendung des Monitors**

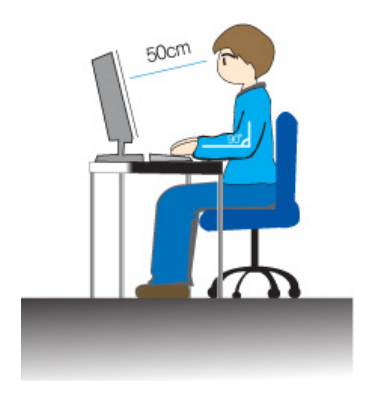

- Achten Sie auf eine korrekte Sitzhaltung, wenn Sie den Monitor verwenden.
	- Sitzen Sie mit geradem Rücken.
	- Halten Sie einen Abstand von 45 50 cm zwischen dem Monitor und Ihren Augen. Die optimaleBlickrichtung auf den Monitor ist etwas von oben und direkt von vorne.
	- Der Monitor sollte um 10 20 Grad nach oben geneigt sein. Stellen Sie den Monitor so ein, dass sich die Oberkante des Monitors etwas unterhalb der Augenhöhe befindet.
	- Stellen Sie den Monitor so ein, dass kein Licht auf dem Bildschirm reflektiert wird.
	- Die Oberarme sollten gerade herunterhängen und. die Unterarme sollten eine gerade Linie mit den Handrücken bilden.
	- Die Ellbogen sollten dabei in einem Winkel von 90 Grad gehalten werden.
	- Die Knie sollten einem Winkel von mehr als 90 Grad aufweisen. Stellen Sie die Füße ganz auf dem Boden ab. Die Arme sollten nicht

Ordnungsgemäße Entsorgung Korrekte Entsorgung dieses Produkts (Elektromüll) - Nur Europa

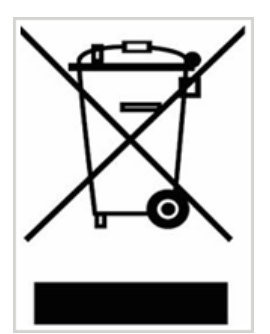

(Anzuwenden in den Ländern der Europäischen Union und anderen europäischen Ländern mit einem separaten Sammelsystem)

Die Kennzeichnung auf dem Produkt bzw. auf der dazugehörigen Literatur gibt an, dass es nach seiner Lebensdauer nicht zusammen mit dem normalen Haushaltsmüll entsorgt werden darf. Entsorgen Sie dieses Gerät bitte getrennt von anderen Abfällen, um der Umwelt bzw. der menschlichen Gesundheit nicht durch unkontrollierte Müllbeseitigung zu schaden. Recyceln Sie das Gerät, um die nachhaltige Wiederverwertung von stofflichen Ressourcen zu fördern.

Private Nutzer sollten den Händler, bei dem das Produkt gekauft wurde, oder die zuständigen Behörden kontaktieren, um in Erfahrung zu bringen, wie sie das Gerät auf umweltfreundliche Weise recyceln können.

Gewerbliche Nutzer sollten sich an Ihren Lieferanten wenden und die Bedingungen des Verkaufsvertrags konsultieren. Dieses Produkt darf nicht zusammen mit anderem Gewerbemüll entsorgt werden.

Wenn längere Zeit dasselbe stehende Bild auf einem LCD-Monitor oder Fernseher angezeigt wird, hinterlässt das Bild beim Wechsel zu einem anderen Bild ein schwaches Abbild (Bildkonservierung).

Die folgenden Informationen sollen den richtigen Gebrauch von LCD-Produkten veranschaulichen, um eine Bildkonservierung zu verhindern.

### ◠ **Garantie**

Durch diese Garantie nicht abgedeckt sind Schäden, die durch Einbrennen von Bildern entstehen.

Das Einbrennen von Bildern wird von der Garantie nicht abgedeckt.

### $\bullet$ **Was ist Bildkonservierung?**

Beim normalen Betrieb eines LCD-Panels tritt keine Bildkonservierung auf. Bei einer anhaltenden Darstellung desselben Bildes akkumuliert sich jedoch ein geringfügiger Unterschied in der elektrischen Ladung zwischen den beiden Elektroden, die die Flüssigkeitskristalle einschließen. Dadurch können die Flüssigkeitskristall-Moleküle in bestimmten Bereichen des Displays fixiert werden, was bei einem Wechsel zu einem neuen Bild zu einem Nachbild-Effekt führt. Alle Display-Produkte, einschließlich LC-Displays, sind für eine Bildkonservierung anfällig. Dabei handelt es sich nicht um einen Produktfehler.

Bitte beachten Sie die nachfolgenden Empfehlungen, um Ihr LC-Display vor einer Bildkonservierung zu schützen.

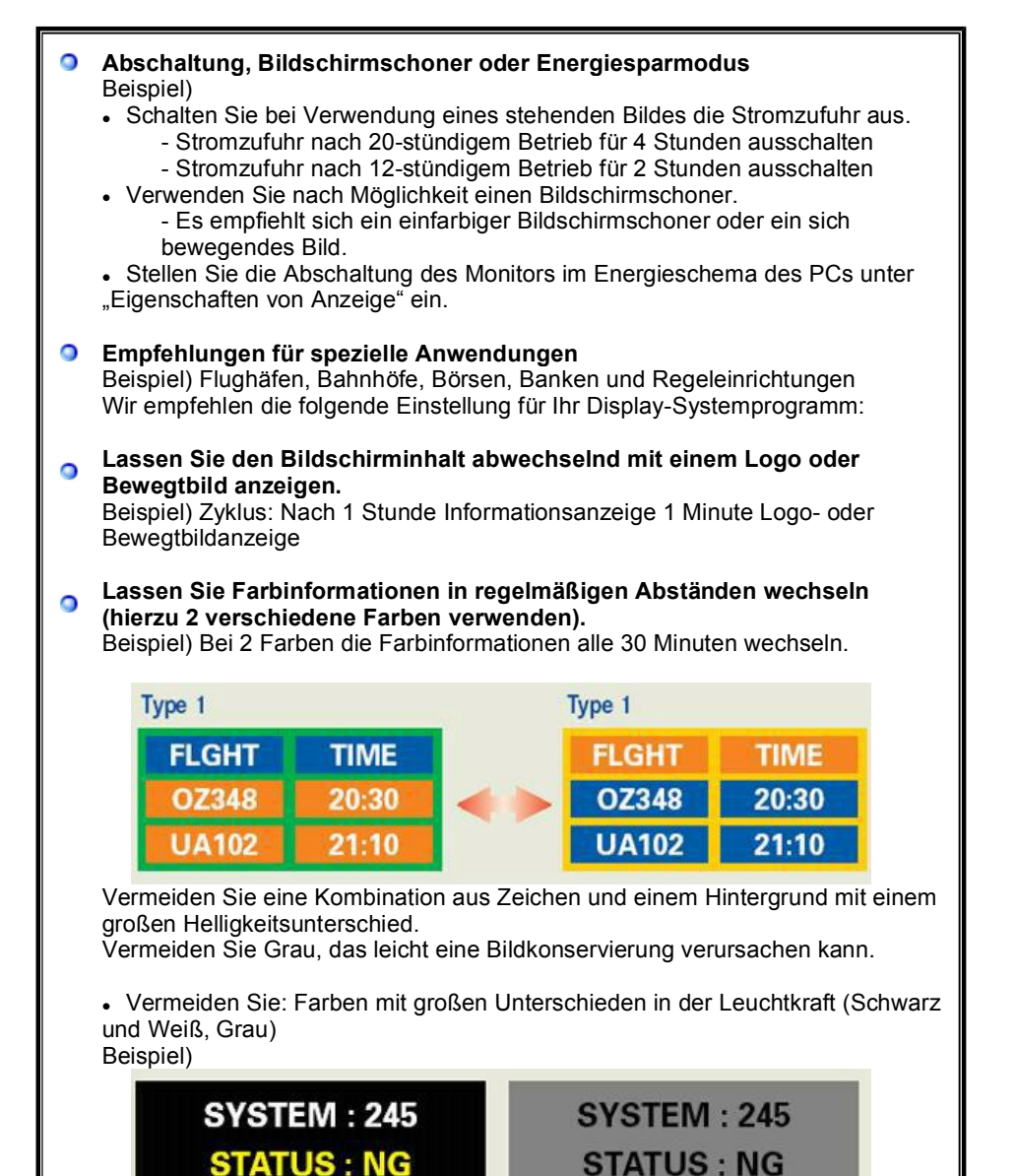

• Empfohlene Einstellungen: Leuchtende Farben mit geringen Unterschieden in der Helligkeit

- Wechseln Sie die Farbe der Zeichen und des Hintergrundes alle 30 Minuten. Beispiel)

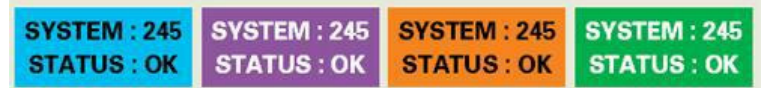

- Lassen Sie Buchstaben und Zeichen alle 30 Minuten mit einer Rotation wechseln.

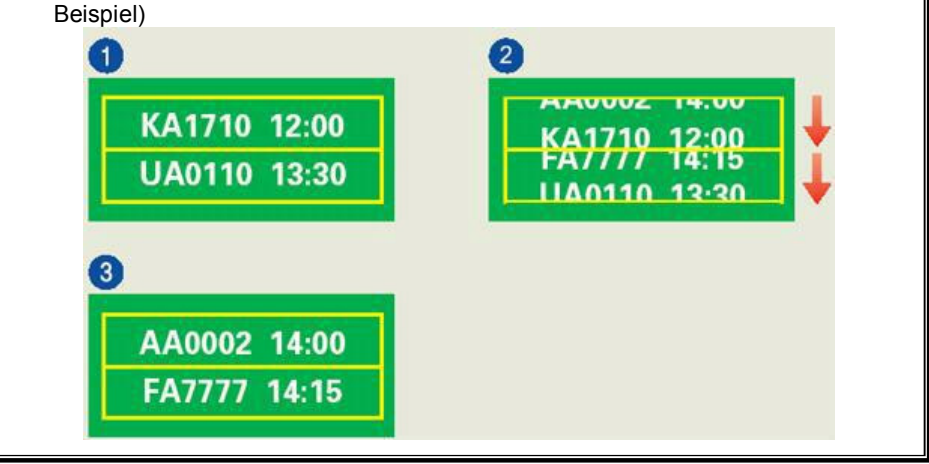

### $\bullet$ **Am besten schützen Sie Ihren Monitor vor einer Bildkonservierung, wenn Sie den PC bzw. das System so einstellen, dass bei Inaktivität ein Bildschirmschoner aktiviert wird.**

Wird ein LCD-Bildschirm unter normalen Bedingungen genutzt, tritt keine Bildkonservierung auf.

Normale Bedingungen sind gekennzeichnet durch stetig wechselnde Bilder. Wenn auf einem LC-Display für längere Zeit (über 12 Stunden) ein fixes Bild dargestellt wird, kann es zu geringfügigen Spannungsunterschieden zwischen den Elektroden kommen, die den Flüssigkeitskristallbereich in einem Bildpunkt steuern. Der Spannungsunterschied zwischen den Elektroden nimmt mit der Zeit zu und zwingt die Flüssigkeitskristalle zum Neigen. Wenn dies geschieht, bleibt u. U. bei einem Bildwechsel ein schwaches Abbild des vorhergehenden Bildes zurück. Um dies zu verhindern, muss der akkumulierte Spannungsunterschied gesenkt werden.

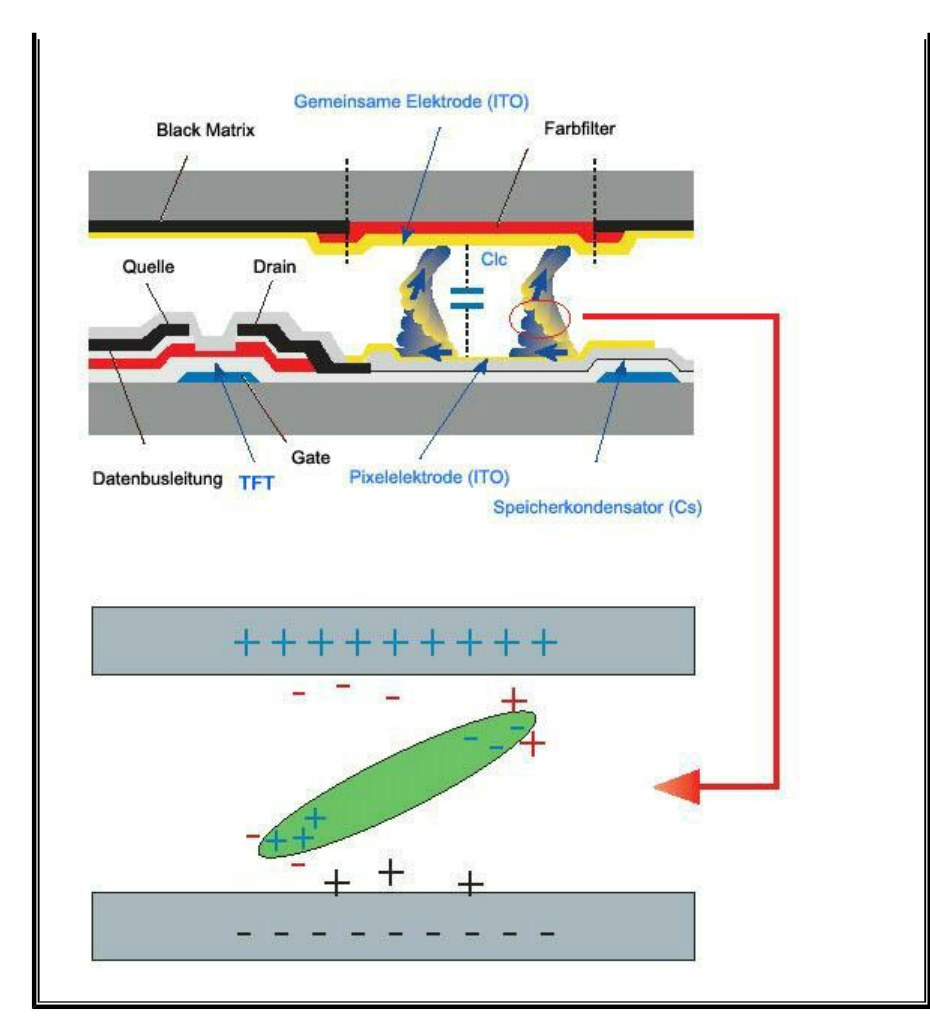

Unser LCD-Monitor entspricht ISO13406-2 Pixelfehlerklasse II.

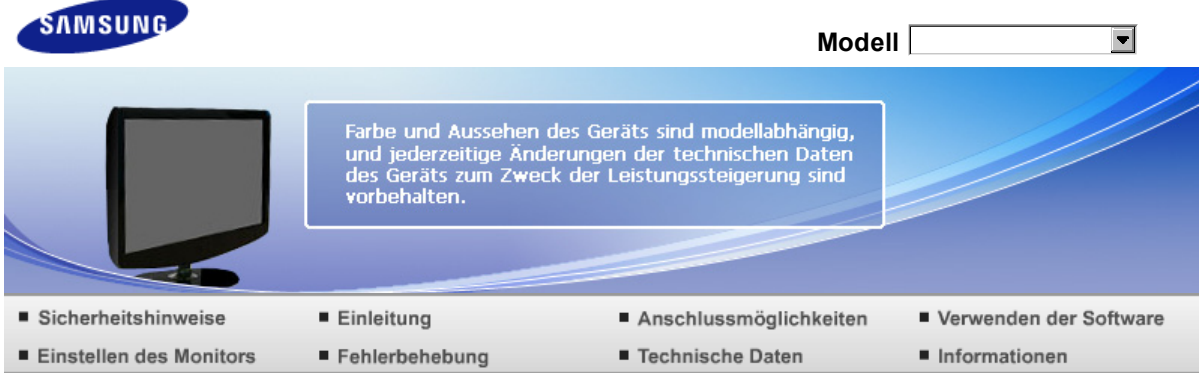

**O** Einleitung

Funktionen Lieferumfang Der Monitor

# **Funktionen**

## **RTA Monitor**

**D** RTA (Response Time Accelerator)

Eine Funktion, mit der die Reaktionszeit des Bildschirms verringert werden kann, so dass eine schärfere und natürlichere Videoanzeige entsteht.

- RTA Ein Aktiviert die RTA-Funktion, um die Reaktionszeit des Bildschirms gegenüber dessen ursprünglicher Reaktionszeit zu verringern.
- RTA Aus Deaktiviert die RTA-Funktion, damit der Bildschirm mit der ursprünglichen Reaktionszeit betrieben wird.

Funktionen Lieferumfang Der Monitor

### **Lieferumfang**

Bitte überprüfen Sie, daß die folgenden Teile mit dem Monitor mitgeliefert wurden. Sollten Teile fehlen, wenden Sie sich an Ihren Händler. Wenden Sie sich an einen Händler in Ihrer Nähe, um optionale Artikel zu kaufen.

**Auspacken** 

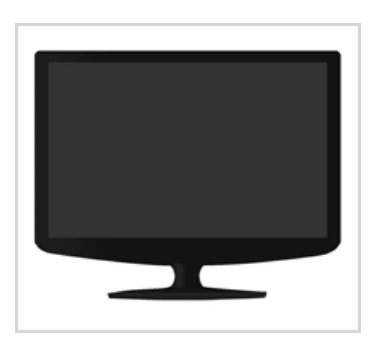

**Monitor und einfacher Fuß** 

**Bedienungsanleitung**

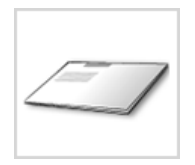

Anleitung zum schnellen Aufstellen

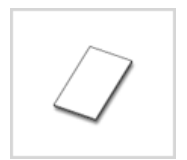

Garantiekarte (Nicht in allen Gebieten erhältlich)

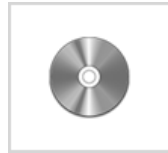

Benutzerhandbuch, Monitortreiber, Installations-CD mit den Softwareprogrammen Natural Color, MagicTune™

**D** Kabel

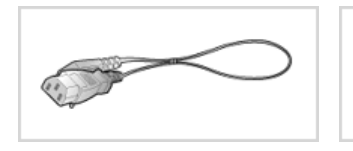

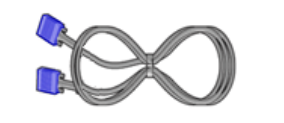

Netzanschlußkabel D-sub-Kabel

**Andere** 

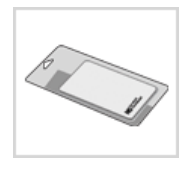

Reinigungstuch

Gilt nur für Modelle in Schwarz oder Hochglanz.

# **Separat erhältlich**

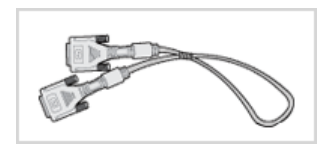

DVI-Kabel

Funktionen Lieferumfang Der Monitor

# **Der Monitor**

**Vorderseite**

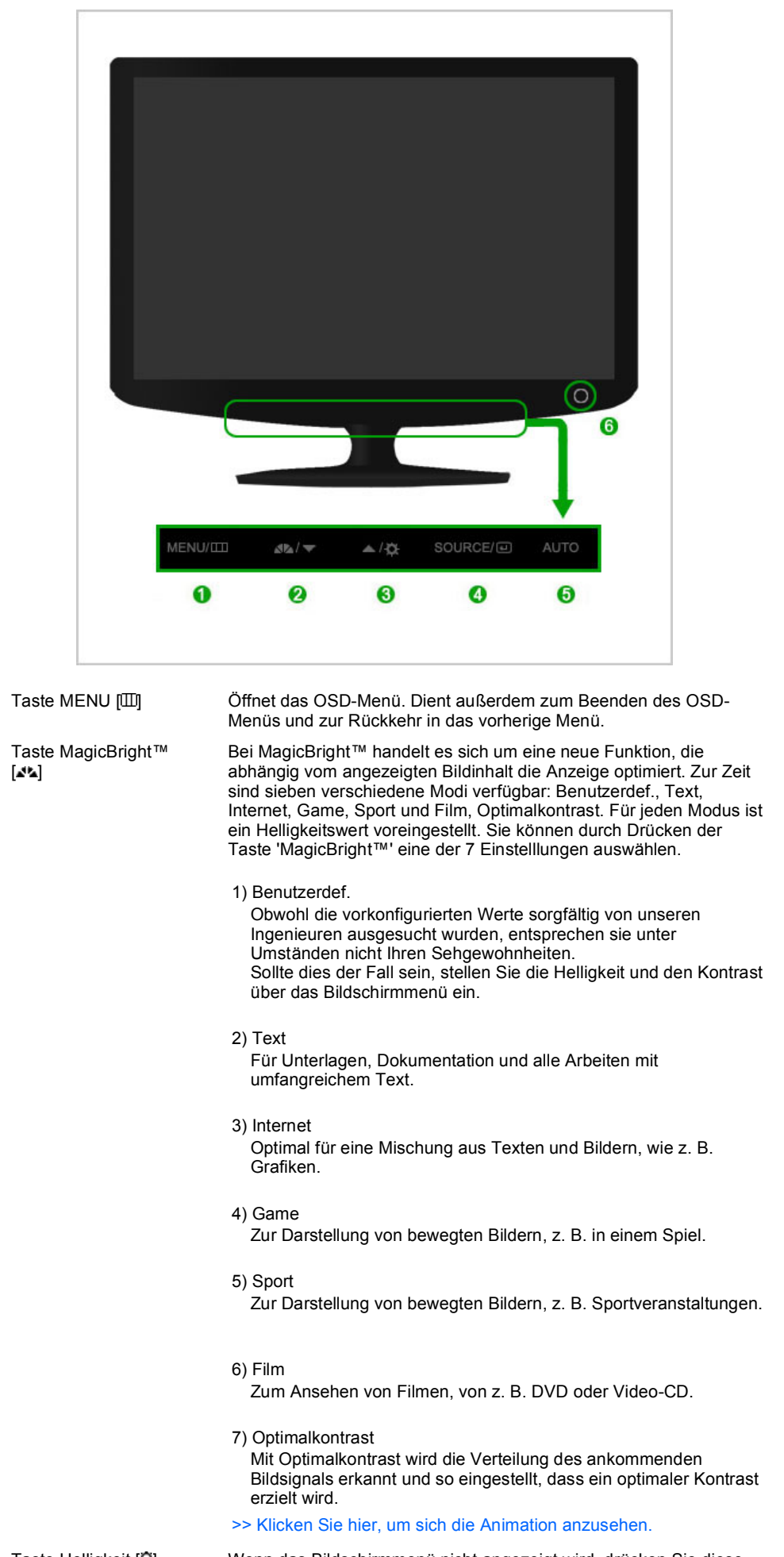

Taste Helligkeit [C] Wenn das Bildschirmmenü nicht angezeigt wird, drücken Sie diese

6

0

2

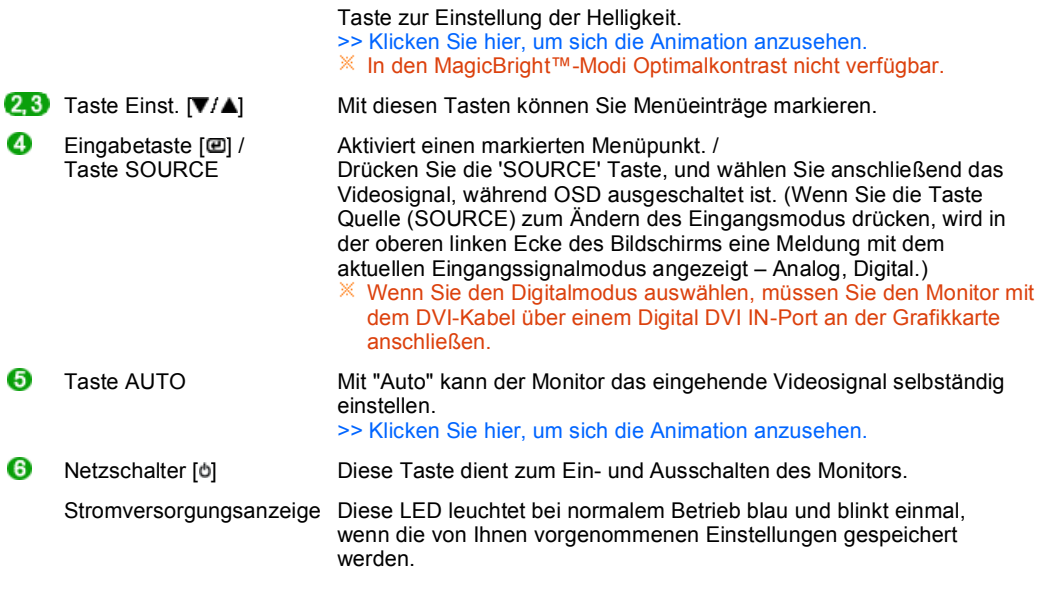

Genauere Informationen zur Energiesparfunktion sind im Handbuch unter Energiesparfunktion aufgeführt. Um Energie zu sparen, schalten Sie Ihren Monitor aus, wenn er nicht benutzt wird oder wenn Sie Ihren Arbeitsplatz für längere Zeit verlassen.

# **Rückseite**

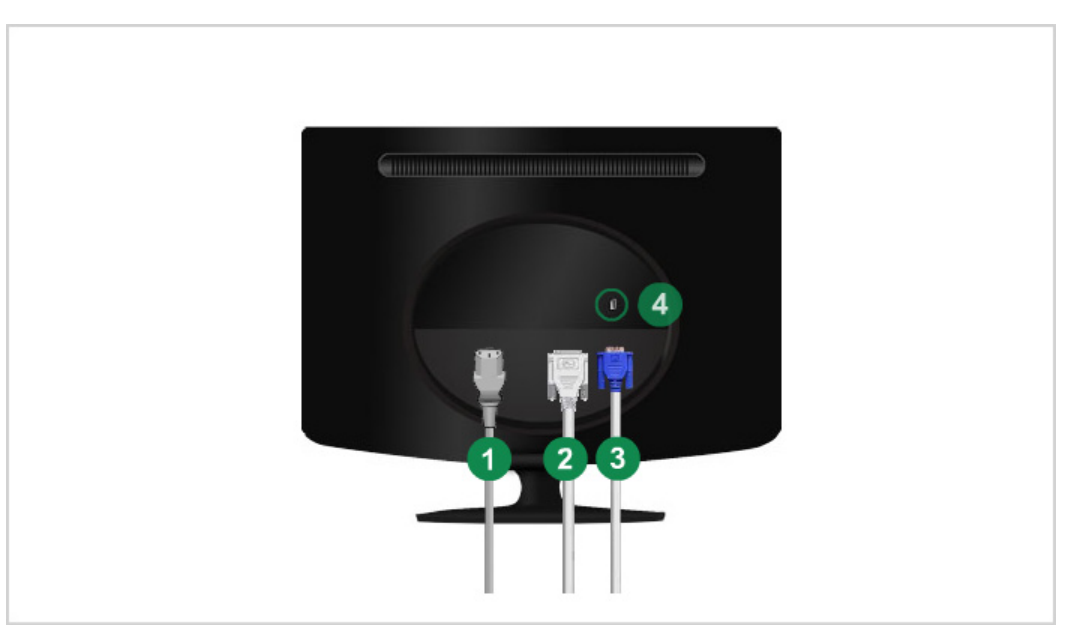

### Die Konfiguration auf der Rückseite des Monitors kann sich von Produkt zu Produkt unterscheiden.

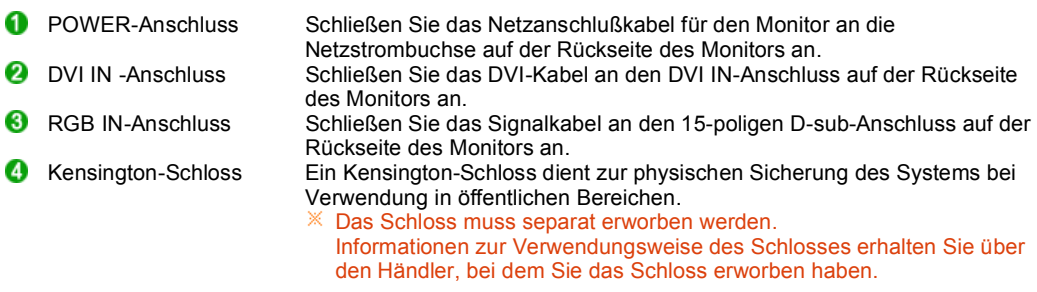

Beachten Sie die genaueren Informationen zu den Kabelverbindungen unter Anschließen des Monitors.

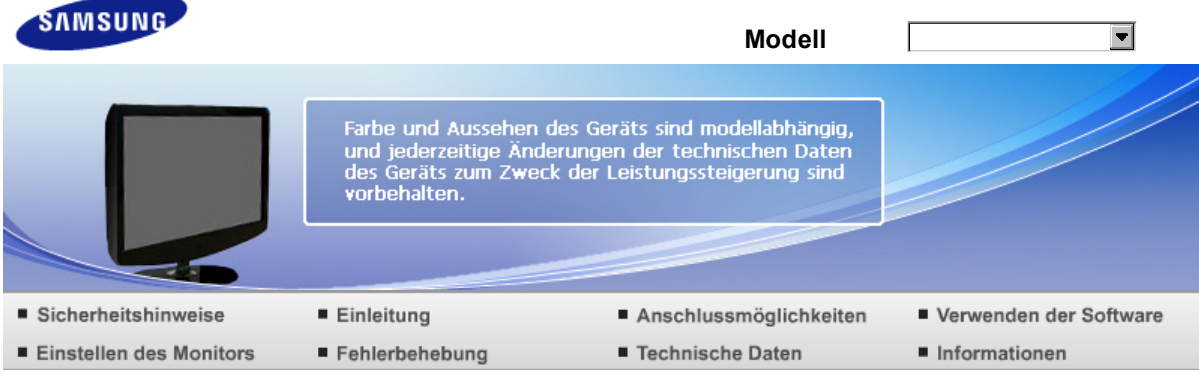

Anschlussmöglichkeiten O

Verbindungskabel Verwenden des Fußes

# **Verbindungskabel**

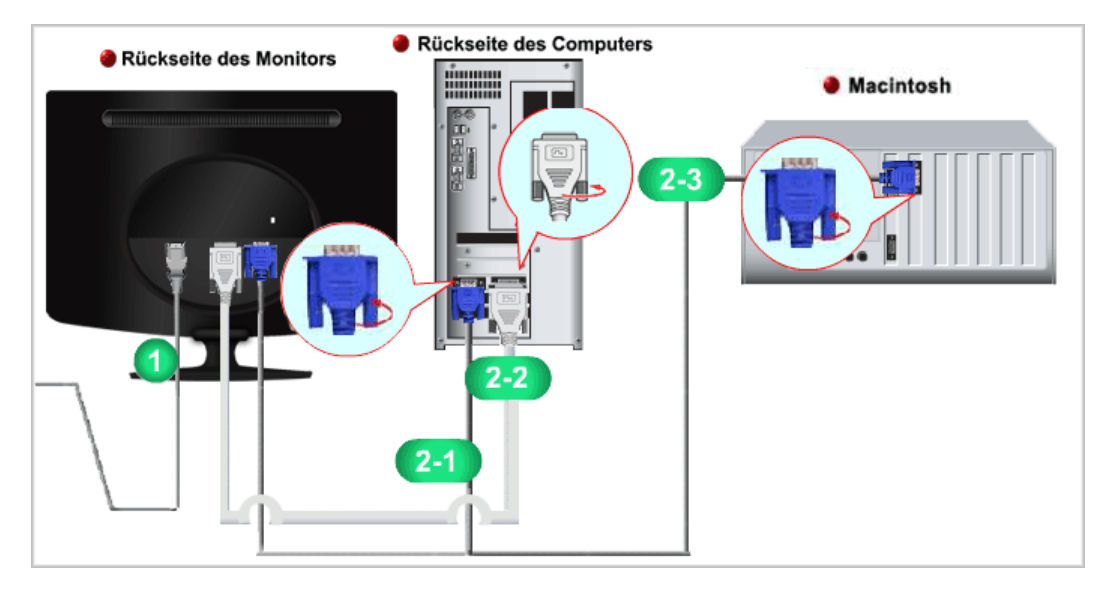

0 Schließen Sie das Netzanschlußkabel für den Monitor an die Netzstrombuchse auf der Rückseite des Monitors an.

Stecken Sie den Netzstecker des Monitornetzanschlußkabels in eine nahegelegene Steckdose.

- Verwenden Sie eine Verbindung, die für Ihren Computer geeignet ist.
	- **2-1** Verwenden des D-sub-Anschlusses (Analog) der Grafikkarte. - Schließen Sie das Signalkabel an den 15-poligen D-sub-Anschluss auf der Rückseite des Monitors an.

```
e RGB IN
```
**2-2** Anschluss an einen Macintosh Computer. - Schließen Sie den Monitor mit einem D-sub-Verbindungskabel an den Macintosh-Rechner an.

 $\mathbb X$  Sobald Sie den Monitor mit dem Computer verbunden haben, können Sie damit arbeiten.

Verbindungskabel Verwenden des Fußes

# **Verwenden des Fußes**

## **Einklappen des Sockels**

Sie können den Monitor von 0 bis 18 Grad neigen.

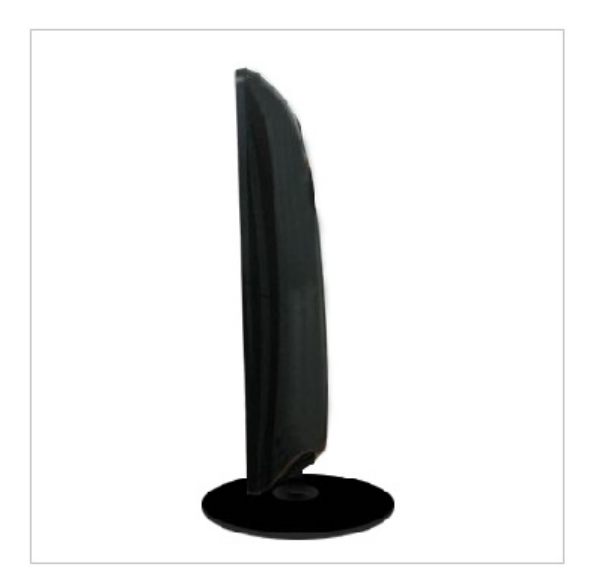

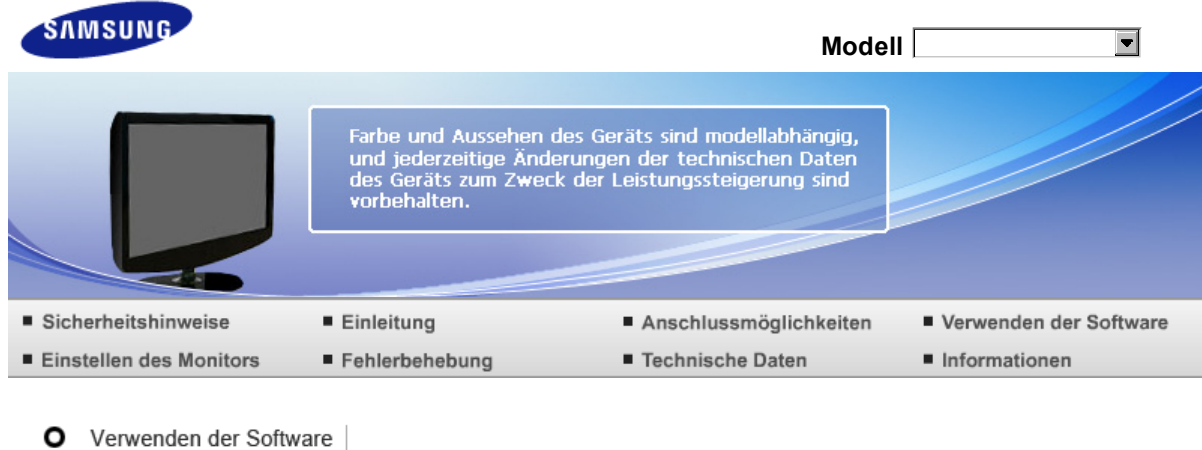

Installieren des Monitortreibers Natural Color MagicTune<sup>™</sup>

# **Installieren des Monitortreibers**

Wenn das Betriebssystem zur Eingabe des Monitortreibers auffordert, legen Sie die mit dem Monitor gelieferte CD-ROM ein. Die Treiberinstallation ist von einem Betriebssystem zum anderen etwas verschieden. Folgen Sie den spezifischen Anweisungen für Ihr Betriebssystem. Bereiten Sie eine leere Diskette vor und laden Sie die Treiberprogrammdatei bei der hier aufgeführten Internet-Website herunter. Internet-Website :http://www.samsung.com/ (Weltweit) http://www.samsung.com/monitor (U.S.A) http://www.sec.co.kr/monitor (Korea) http://www.samsungmonitor.com.cn/ (China)

**Installieren des Monitortreibers (Automatisch)**

- Legen Sie die CD in dem CD-ROM Treiber ein.
- Klicken Sie auf **"Windows"**.
- Suchen Sie den gewünschten Monitormodell auf der Modellliste aus, und dann klicken Sie auf die "OK" Taste.

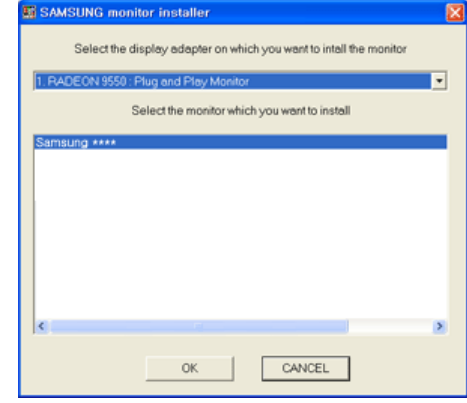

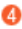

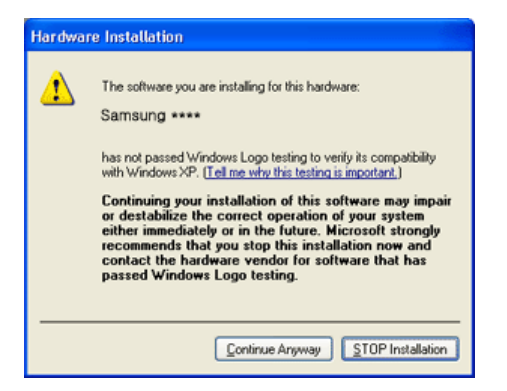

 $\mathbb X$  Dieser Monitor-Treiber ist unter MS Logo zertifiziert und diese Installation beeinträchtigt nicht Ihr System. Der zertifizierte Treiber ist auch auf dem Samsung Monitor Homepage

http://www.samsung.com/

- **D** Die Installation für den Monitor ist nun beendet.
- **Installieren des Monitortreibers (Manuell)**

Windows Vista | Windows XP | Windows 2000 | Windows ME | Windows NT | Linux

### Ø Microsoft® Windows Vista™ Betriebssystem

- Legen Sie die Handbuch-CD in das CD-ROM-Laufwerk ein.
- **2** Klicken Sie auf (F (Start) und "Control Panel"(Systemsteuerung). Dann doppelklicken Sie auf "Appearance and Personalization"(Darstellung und Anpassung).

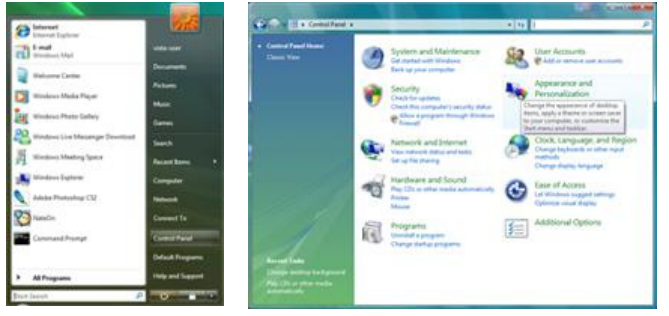

Klicken Sie auf "Personalization"(Anpassung) und dann auf "Display Settings"(Anzeigeeinstellungen).

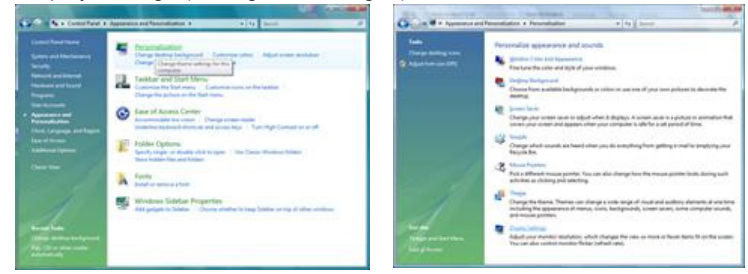

❹

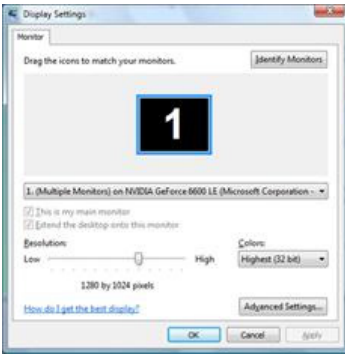

Klicken Sie auf der Registerkarte "Monitor" auf "Properties"(Eigenschaften). Wenn die Schaltfläche "Properties"(Eigenschaften) deaktiviert ist, wurde das Konfigurieren Ihres Monitors abgeschlossen. Der Monitor kann im Lieferzustand verwendet werden. Wenn, wie in der nachfolgenden Abbildung gezeigt, die Meldung "Windows needs…"(Windows muss zur Fortsetzung…) angezeigt wird, klicken Sie auf "Continue"(Fortsetzen).

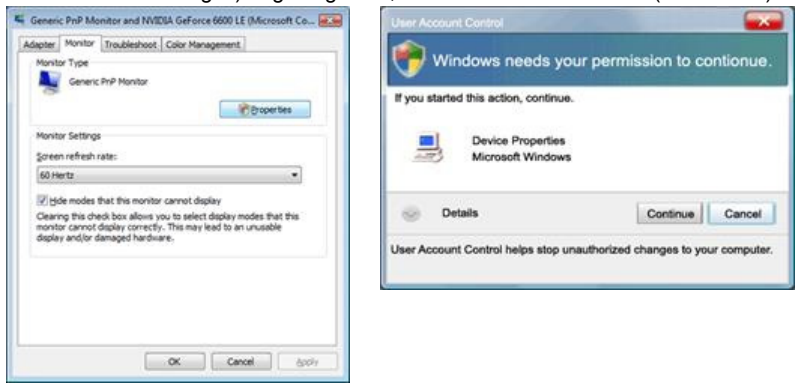

 $\mathbb X$  Dieser Monitor-Treiber ist unter MS Logo zertifiziert und diese Installation beeinträchtigt nicht Ihr System.

Der zertifizierte Treiber ist auch auf dem Samsung Monitor Homepage

http://www.samsung.com/

Klicken Sie auf der Registerkarte "Driver"(Treiber) auf "Update Driver…"(Treiber aktualisieren).

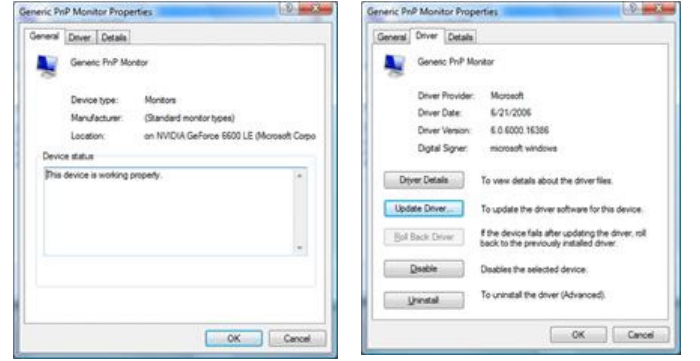

Aktivieren Sie das Kontrollkästchen "Browse my computer for driver software"(Auf dem Computer nach Treibersoftware suchen), und klicken Sie auf "Let me pick from a list of device drivers on my computer"(Aus einer Liste von Gerätetreibern auf dem Computer auswählen).

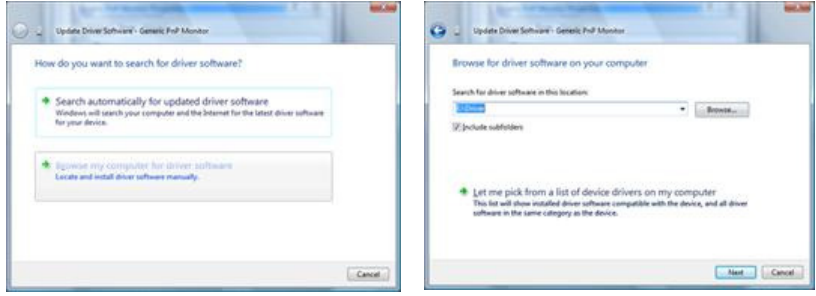

**C** Klicken Sie auf "Have Disk..."(Datenträger...), und wählen Sie den Ordner (z. B. D:\laufwerk), in dem die Setupdatei gespeichert ist. Klicken Sie abschließend auf "OK".

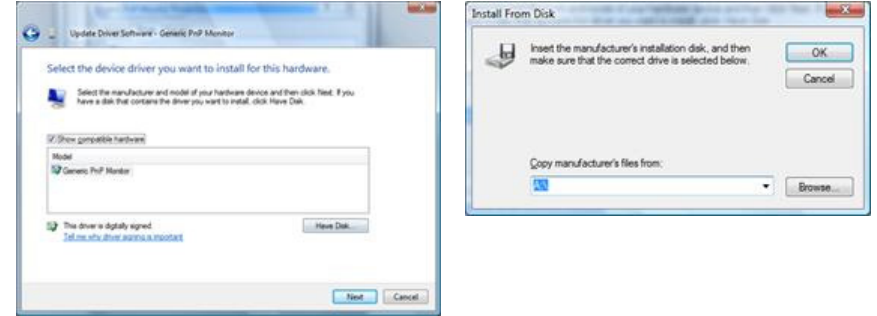

Wählen Sie in der Liste der Bildschirme das Modell, das Ihrem Monitor entspricht, und klicken Sie auf "Next"(Weiter).

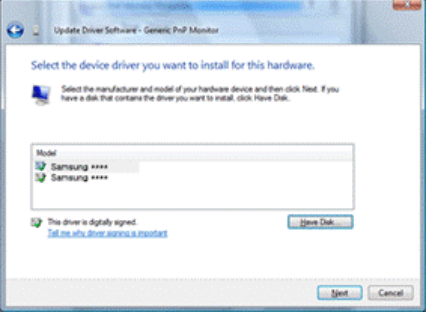

 $\bullet$  Klicken Sie in den anschießend nacheinander angezeigten Fenstern auf "Close"(Schließen)  $\rightarrow$ "Close"(Schließen) → "OK" → "OK".

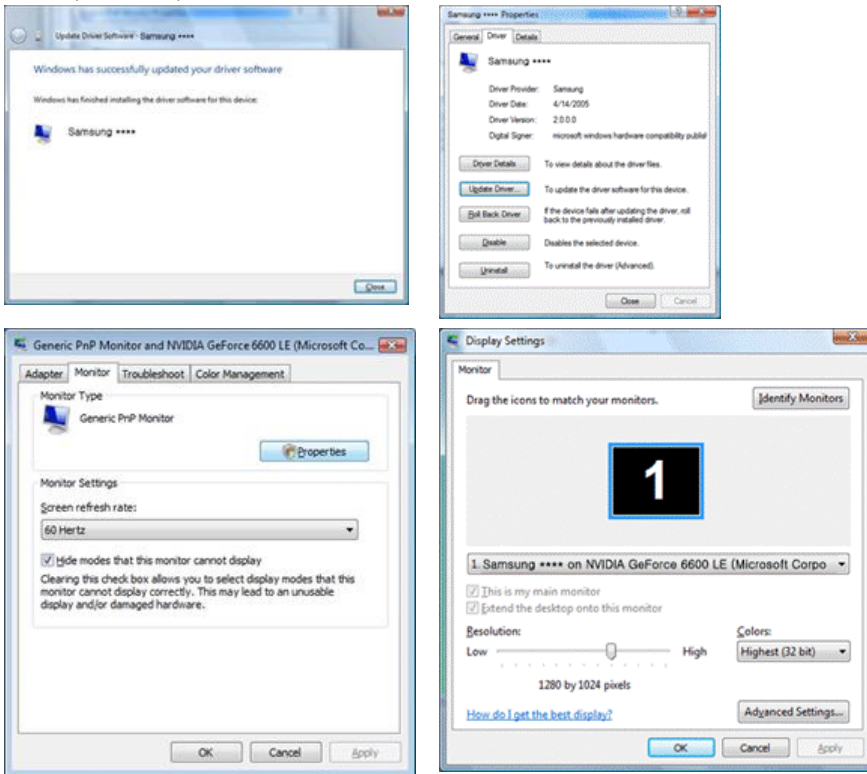

- $\bullet$ Microsoft® Windows® XP Betriebssystem
	- Legen Sie die CD in dem CD-ROM Treiber ein.  $\boldsymbol{Q}$

Klicken Sie auf "Start" → "Control Panel" und dann klicken Sie auf das"Appearance and Themes" Icon.

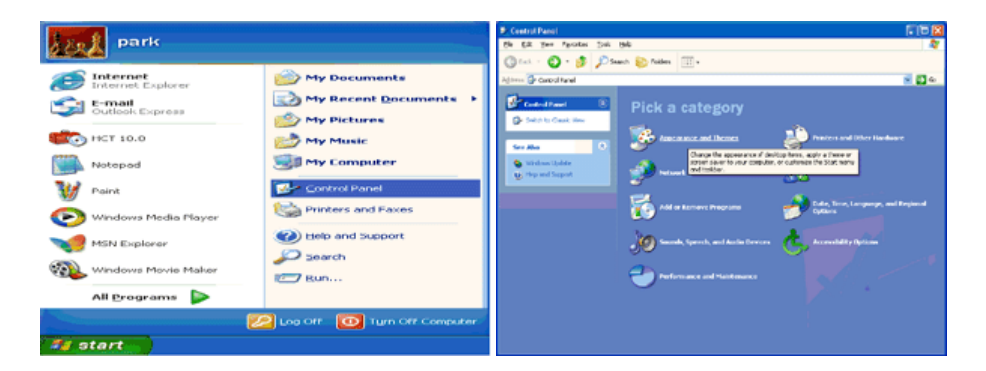

Klicken Sie auf das "Display" Icon und wählen Sie "Settings" an. Dann klicken Sie auf "Advanced..."

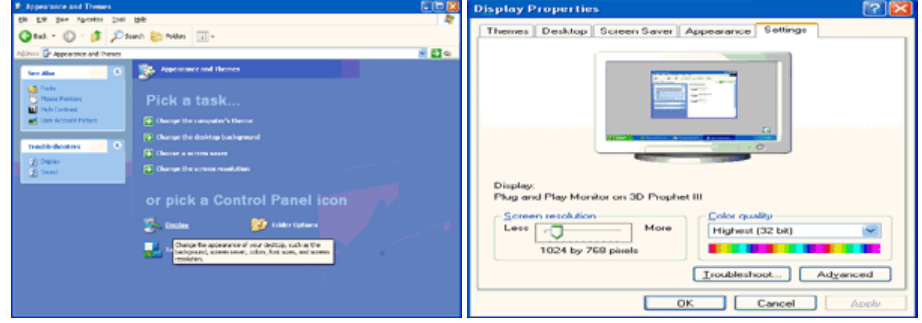

Klicken Sie auf die "Properties" Taste unter dem "Monitor" Menü und wählen Sie "Driver" an.

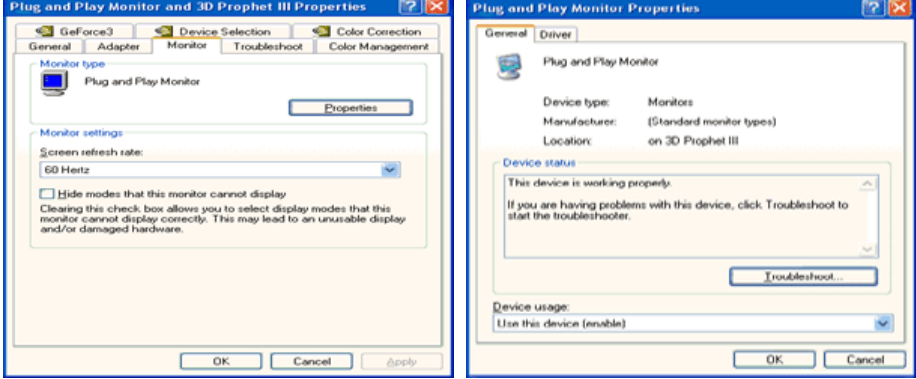

**G** Klicken Sie auf "Update Driver..." und dann wählen Sie "Install from a list or..." an, danach klicken Sie auf die "Next" Taste.

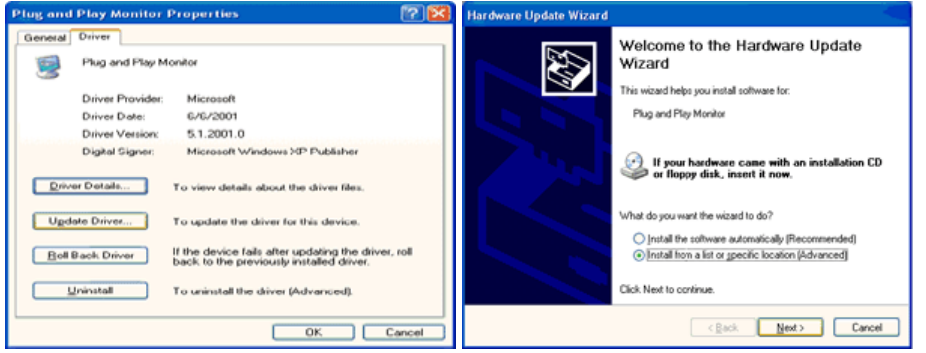

 $\ddot{\mathbf{0}}$ 

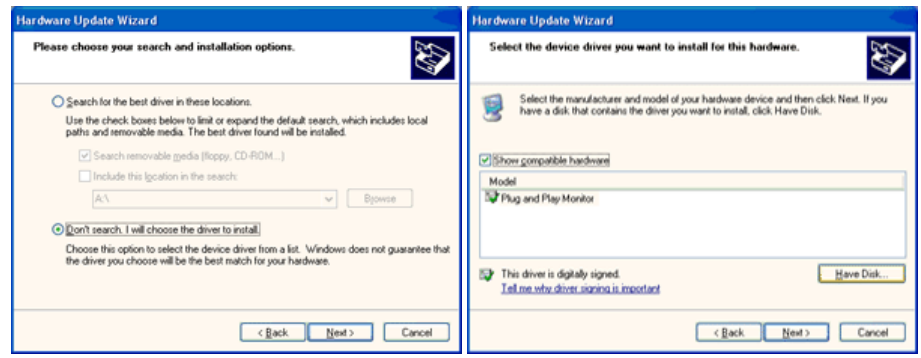

Klicken Sie auf die "Browse" Taste und dann wählen Sie den A:\(D:\driver) und suchen Sie Ihren Monitormodell auf der Modellliste. Danach klicken Sie auf die "Next" Taste.

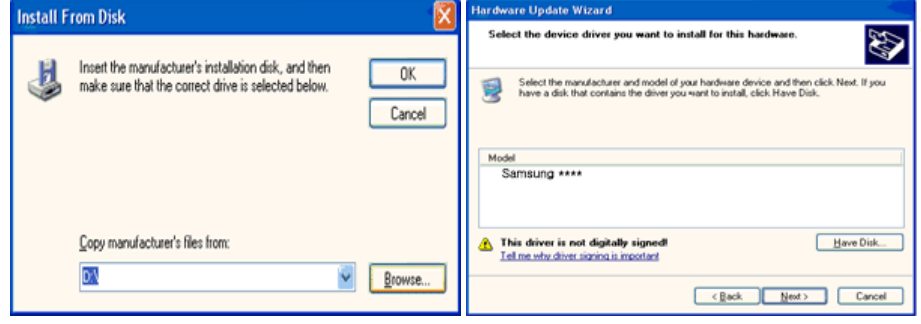

Wenn die folgende Meldung angezeigt wird, klicken Sie auf die Schaltfläche "Continue Anyway" (Trotzdem fortfahren). Klicken Sie anschließend auf "OK".

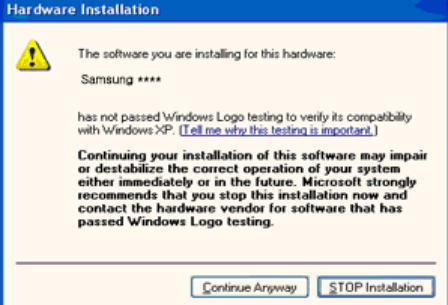

Dieser Monitor-Treiber ist unter MS Logo zertifiziert und diese Installation beeinträchtigt nicht Ihr System.

Der zertifizierte Treiber ist auch auf dem Samsung Monitor Homepage

http://www.samsung.com/

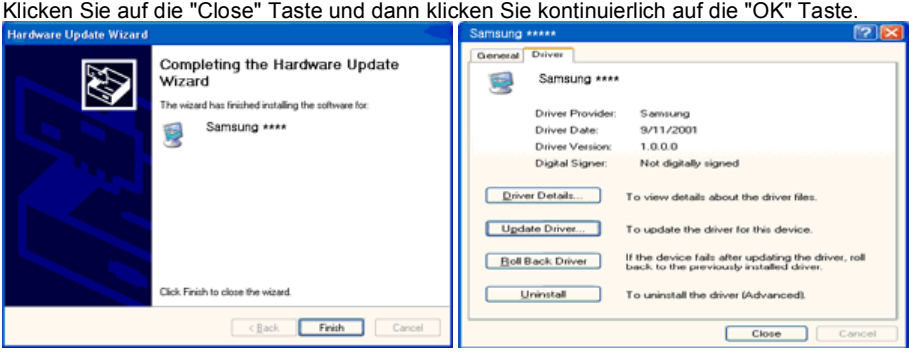

 $\boldsymbol{0}$ 

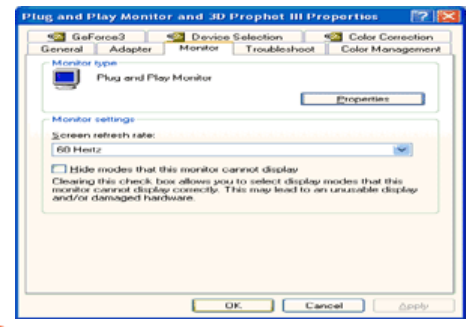

- **D** Die Installation für den Monitor ist nun beendet.
- Microsoft<sup>®</sup> Windows<sup>®</sup> 2000 Betriebssystem

 Wenn auf Ihrem Monitor "Digitale Signatur nicht gefunden" zu sehen ist, befolgen Sie diese Schritte.

- Wählen Sie die "OK"-Taste im "Diskette einlegen"-Fenster.
- **2** Klicken Sie auf die "Durchsuchen"-Taste im "Benötigte Datei"-Fenster.
- Wählen Sie A:(D:\Driver), klicken Sie auf die "Öffnen"-Taste und dann auf die "OK"-Taste.

Anleitung zur manuellen Monitor-Installation

- Klicken Sie auf "Start", "Einstellungen", "Systemsteuerung".
- **2** Doppelklicken Sie auf das "Anzeige"-Icon.
- Wählen Sie die "Einstellungen"-Registerkarte, dann klicken Sie auf "Erweitert".
- Wählen Sie "Monitor".
	- Fall1 : Wenn die "Eigenschaften"-Taste nicht aktiv ist, bedeutet dies, daß Ihr Monitor richtig konfiguriert ist. Hören Sie bitte mit der Installation auf.
	- Fall2 : Wenn die "Eigenschaften"-Taste aktiv ist, klicken Sie auf die "Eigenschaften"-Taste. Bitte führen Sie die folgenden Schritte nacheinander aus.
- Klicken Sie auf "Treiber", dann auf "Treiber aktualisieren", dann klicken Sie auf die "Weiter"-Taste.
- Wählen Sie "Eine Liste der bekannten Treiber für dieses Gerät anzeigen, um so einen bestimmten Treiber auswählen zu können", dann klicken Sie auf "Weiter" und dann auf "Diskette".
- Klicken Sie auf die "Durchsuchen"-Taste, dann wählen Sie A:\(D:\driver).
- Klicken Sie auf die "Öffnen"-Taste und dann auf die "OK"-Taste.
- Wählen Sie Ihr Monitormodell und klicken Sie auf die "Weiter"-Taste, dann klicken Sie auf die "Weiter"-Taste.
- Klicken Sie auf die "Fertigstellen"-Taste, dann die "Schließen"-Taste.

Wenn das "Digitale Signatur nicht gefunden"-Fenster zu sehen ist, dann klicken Sie auf die "Ja"- Taste. Daraufhin klicken Sie auf die "Fertigstellen"-Taste, dann die "Schließen"-Taste.

- o. Microsoft<sup>®</sup> Windows<sup>®</sup> Millennium Betriebssystem
	- Klicken Sie auf "Start", "Einstellungen", "Systemsteuerung".
	- Doppelklicken Sie auf das "Anzeige"-Icon.
	- Wählen Sie die "Einstellungen"-Registerkarte, dann klicken Sie auf "Erweitert".
	- Wählen Sie die "Monitor" Taste.
	- Klicken Sie auf die "Ändern" Taste in dem "Monitor Type" Bereich.
	- Gehen Sie auf den "Treiber lokalisieren".
	- Gehen Sie auf "Zeigen Sie die Treibereigenschaften…" und dann klicken Sie auf die "Nächste" Taste.
	- **B** Klicken Sie auf "Besitze eine Diskette".
	- Spezialisieren Sie auf A:\(D:\driver) und dann klicken Sie auf die "OK" Taste.
	- Wählen Sie "Zeigen Sie alle Geräte Monitor aus, dass dem System entspricht. Danach klicken Sie auf "OK".
	- Fahren Sie fort, indem Sie auf die "Schliessen"Taste drücken und klicken Sie auf die "OK" Taste wenn Sie das Dialogsfenster für das Display-Eigenschaften beenden möchten.
- o Microsoft<sup>®</sup> Windows<sup>®</sup> NT Betriebssystem
	- Klicken Sie auf "Start", "Einstellungen", "Systemsteuerung", und doppelklicken Sie dann auf "Anzeige".
- Im "Registrierungsinformation anzeigen"-Fenster klicken Sie auf die "Einstellungen"- Registerkarte, dann auf "Alle Modi anzeigen".
- Wählen Sie den von Ihnen gewünschten Modus ("Auflösung", "Anzahl der Farben" und "Vertikalfrequenz") und klicken Sie dann auf "OK".
- Wenn der Bildschirm normal funktioniert, nachdem Sie auf "Test" geklickt haben, klicken Sie auf die Schaltfläche "Apply" (Übernehmen). Sollte der Bildschirm nicht normal sein, verändern Sie den Modus (niedrigerer Auflösungs-, Farb- oder Frequenzmodus).
	- $\mathbb X$  Wenn es bei "Alle Modi anzeigen" keinen Modus gibt, wählen Sie die Höhe der Auflösung und Vertikalfrequenz anhand der Voreingestellte Anzeigemodi in dieser Bedienungsanleitung.
- $\mathbf{a}$ Linux Betriebssystem

Um X-Windows auszuführen, benötigen Sie die X86Config-Datei, welches eine Art von Systemkonfigurationsdatei ist.

- "Eingabe"-Taste drücken beim ersten und zweiten Bild nach Ausführung der "X86Config"-Datei.
- Das dritte Bild ist für das "Einstellen der Maus".
- **Stellen Sie eine Maus für Ihren Computer ein.**
- Das nächste Bild ist für "Tastatur auswählen".
- **G** Stellen Sie eine Tastatur für Ihren Computer ein.
- Das nächste Bild ist für "Einstellen des Monitors".
- *D* Zuerst stellen Sie eine "Horizontalfrequenz" für Ihren Monitor ein. (Sie können die Frequenz direkt eingeben.)
- Stellen Sie eine "Vertikalfrequenz" für Ihren Monitor ein. (Sie können die Frequenz direkt eingeben.)
- Geben Sie die "Modellbezeichnung Ihres Monitors" ein. Diese Information wird keinen Einfluß auf die eigentliche Benutzung von X-Windows haben.
- **Das Aufstellen Ihres Monitors ist "fertiggestellt"** "Ausführen" von X-Windows, nachdem Sie sonstige erforderliche Hardware eingestellt haben.

MagicTune" Installieren des Monitortreibers Natural Color

# **Natural Color**

**Natural Color Software Programm**

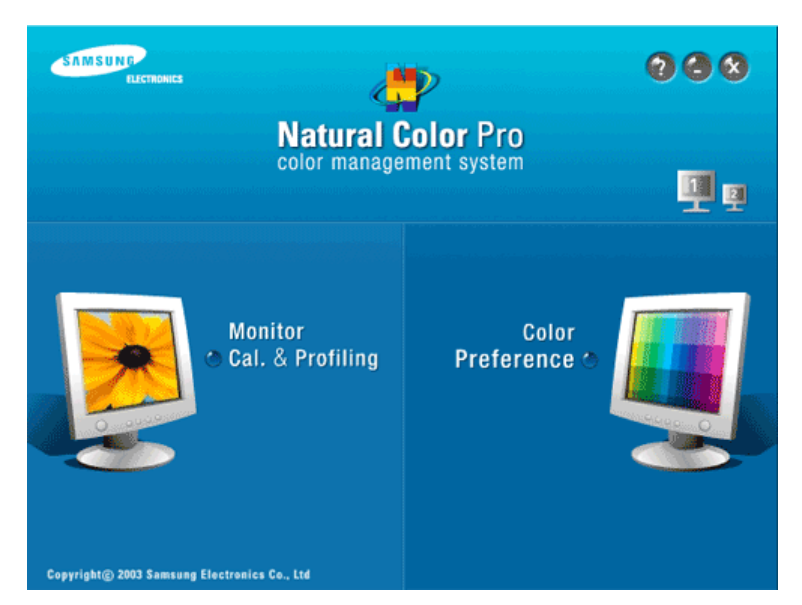

Bei der Benutzung eines PCs kommt es häufig vor, daß der Farbeffekt des Druckers oder die Aufzeichnung eines Scanners bzw. einer Digitalkamera nicht wie auf dem Monitor erscheint. Die Natural Color S/W ist die Lösung für dieses Problem. Dieses Programm ist ein Farbverwaltungssystem, daß von Samsung Electronics mit Zusammenarbeit von Korea Electronics & Telecommunications Forschungsinstitut (ETRI) entwickelt wurde. Dieses System ist nur bei einem Samsung Monitor anwendbar und ermöglicht, daß die Farbe des Bildes auf dem Monitor den gleichen Effekt zeigt, wie auf dem gedruckten bzw. gescannten Bild. Bitte schauen Sie auf die Hilfe (F1) Funktion in dem Software Programm für weitere Informationen.

**Installation der Natural Color Software** 

Legen Sie die CD, die mit dem Samsung Monitor beigefügt ist, in den CD-ROM Treiber ein. Das Installationsprogramm erscheint automatisch auf dem Bildschirm. Klicken Sie auf das Natural Color, um das Programm zu installieren.

Um das Programm manuell zu installieren, legen Sie die dem Samsung-Monitor beigefügte CD-ROM in das CD-ROM-Laufwerk ein, klicken Sie in Windows auf "Start", und wählen Sie die Option "Run..." (Ausführen...) aus.

Geben Sie D:\Color\NCProSetup.exe ein und dann drücken Sie auf die Eingabe taste. (Wenn der Treiber, wo die CD angetrieben wird nicht D:\ sein sollte, müssen Sie den entsprechenden Treiber eingeben.)

**Wie Sie das Natural Color software Programm löschen.**

Wählen Sie im Menü "Start" die Optionen "Settings" (Einstellungen) / "Control Panel" (Systemsteuerung) aus, und doppelklicken Sie auf "Add/Remove Programs" (Software). Wählen Sie Natural Color aus der Liste aus und dann klicken Sie auf das [Add/Delete] Zeichen.

> MagicTune<sup>™</sup> Installieren des Monitortreibers Natural Color

**MagicTune™** 

# **Installation**

- 1. Legen Sie die Installations-CD in das CD-ROM-Laufwerk ein.
- 2. Klicken Sie auf die MagicTune™ Installationsdatei.
- 3. Wählen Sie die Installationssprache aus und klicken Sie auf "Weiter".
- 4. Wenn das Fenster des InstallShield-Assistenten angezeigt wird, klicken Sie auf "Next".
- 5. Markieren Sie "Ich bin mit den Bedingungen dieser Lizenzvereinbarung einverstanden" ,
- um die Nutzungsbedingungen zu akzeptieren.
- 6. Wählen Sie einen Ordner aus, in den das MagicTune™ Programm installiert werden soll.
- 7. Klicken Sie auf "Installieren".
- 8. Das Fenster "Setup-Status" erscheint.
- 9. Klicken Sie auf "Fertig stellen".
- 10. Wenn die Installation abgeschlossen ist, erscheint das Programmsymbol von MagicTune™ auf Ihrem Desktop.

Doppelklicken Sie auf das Symbol, um das Programm zu starten.

-----------Je nach den Spezifikationen des Computersystems oder Monitors erscheint manchmal das MagicTune™-Ausführungssymbol nicht. MagicTune" Drücken Sie in diesem Fall die Taste F5.

**Probleme bei der Installation (MagicTune™)**

Die Installation von MagicTune™ kann von solchen Faktoren wie Grafikkarte, Motherboard und Netzwerkumgebung beeinflusst werden.

**Systemanforderungen**

### **Betriebssysteme**

- $\bullet$  Windows 2000
- Windows XP Home Edition
- Windows XP Professional
- Windows Vista™

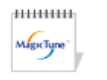

### **Hardware**

- 32 MB Arbeitsspeicher oder mehr
- 60 MB Festplattenspeicherplatz oder mehr

\* Für weitere Informationen besuchen Sie bitte die MagicTune™ Internetseite.

# **Deinstallieren**

Das MagicTune™ Programm kann nur über "Programme hinzufügen oder entfernen" unter Software in der Windows® Systemsteuerung entfernt werden.

Gehen Sie wie folgt vor, um MagicTune™ zu entfernen.

- 1. Klicken Sie in der [Task-Leiste] auf [Start] -> [Einstellungen] -> [Systemsteuerung] > [Software]. Wenn das Programm unter Windows® XP läuft, klicken Sie im [Start]-Menü auf [Systemsteuerung] -> [Software].
- 2. Klicken Sie im Fenster [Software] auf das Symbol "Programme hinzufügen oder entfernen".
- 3. Scrollen Sie im Fenster "Programme hinzufügen oder entfernen" nach unten, um "MagicTune™" zu wählen. Klicken Sie darauf, um es zu markieren.
- 4. Klicken Sie auf die Schaltfläche "Ändern/Entfernen", um das Programm zu entfernen.
- 5. Klicken Sie auf "Ja", um die Deinstallation zu starten.
- 6. Warten Sie, bis das Dialogfenster "Deinstallation abgeschlossen" erscheint.

Besuchen Sie bitte die MagicTune™ Internetseite für technischen Support der MagicTune™ Software, FAQs (Häufig gestellte Fragen) und Software-Upgrades.

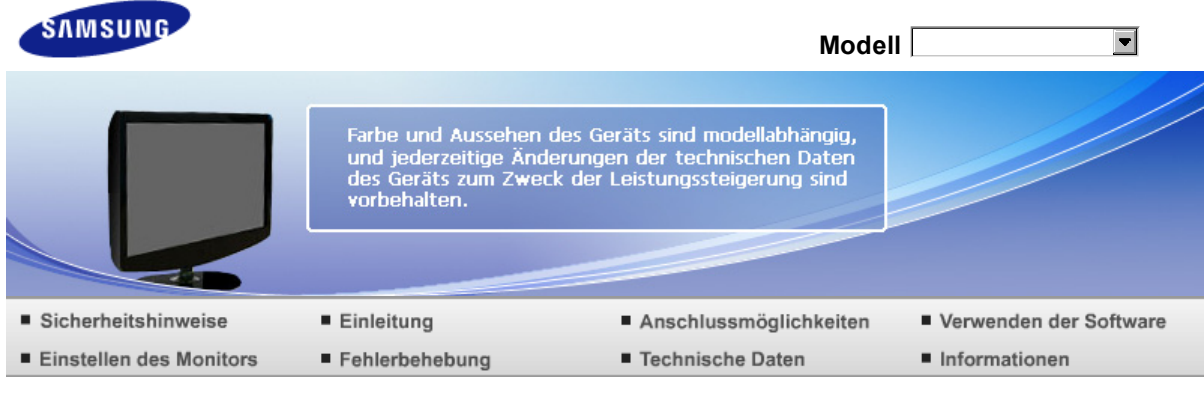

**O** Einstellen des Monitors

l,

Steuerelemente Direktzugriffsfunktionen OSD-Funktionen

# **Steuerelemente**

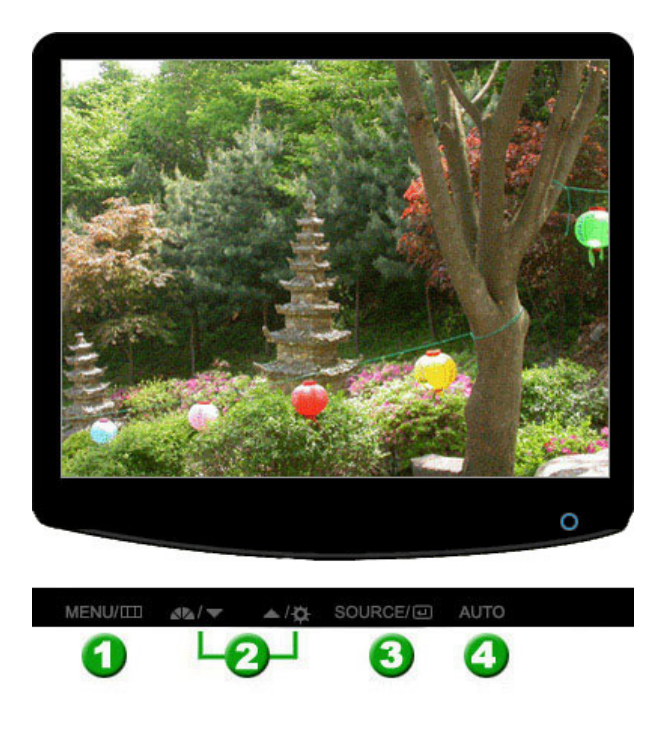

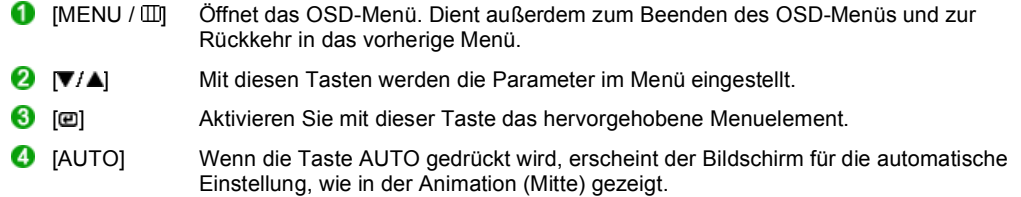

Steuerelemente Direktzugriffsfunktionen OSD-Funktionen

# **Direktzugriffsfunktionen**

**D** AUTO

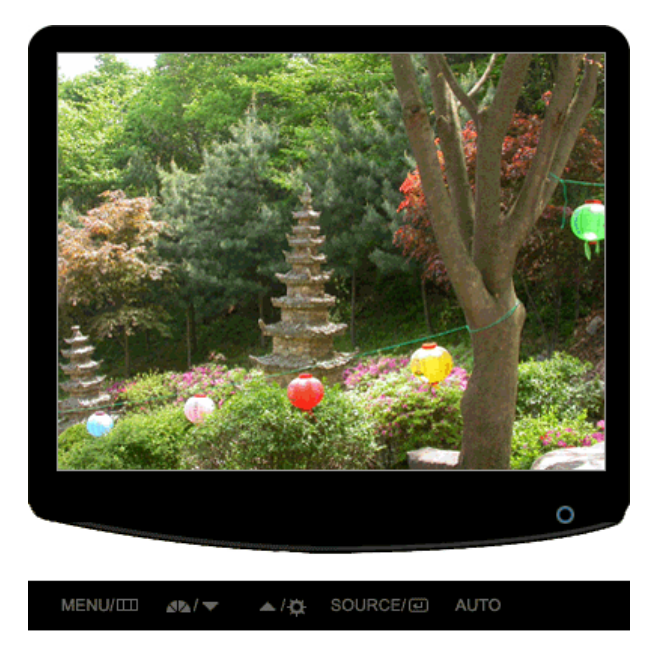

Menü **Inhaltsverzeichnis** 

Wenn die Taste AUTO gedrückt wird, erscheint der Bildschirm für die automatische Einstellung, wie in der Animation (Mitte) gezeigt. Drücken Sie diese Taste, damit sich das Gerät selbständig auf das ankommende PC-Signal einstellt. Die Werte für "fine" (fein), "coarse" (grob) und "position" (Bildlage) werden automatisch angepasst. (Nur im Analog-Modus verfügbar)

AUTO Um die automatische Einstellungsfunktion schärfer einzustellen, müssen Sie die "AUTO" Funktion ausführen, während das AUTO PATTERN an ist.

> × Wenn die automatische Einstellung nicht ordnungsgemäß funktioniert, drücken Sie die AUTO-Taste noch einmal, um das Bild mit größerer Genauigkeit zu justieren.

Þ Wenn Sie die Auflösung über das Bedienfeld ändern, wird die Auto-Funktion automatisch ausgeführt.

**B** Sperren und Freigeben des OSD

**B** Beim Drücken von AUTO nach dem Sperren des OSD

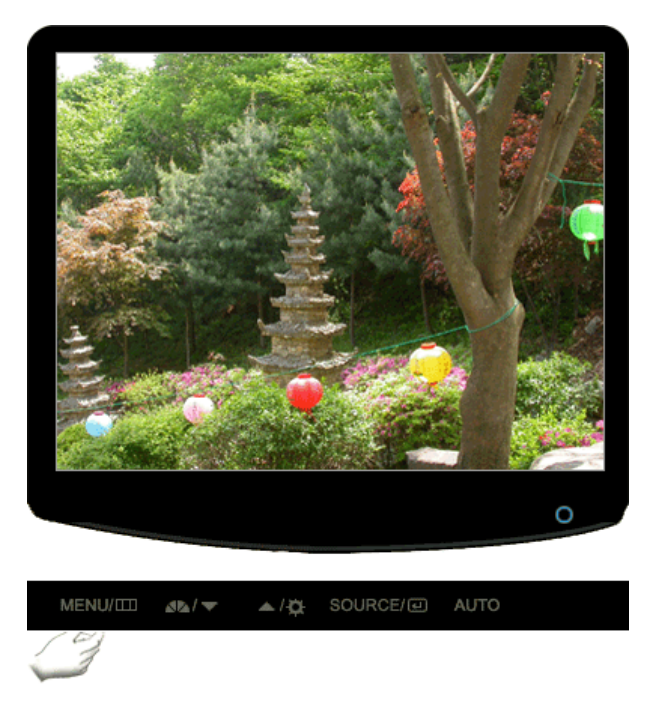

Beim Drücken von MENU nach dem Sperren des OSD

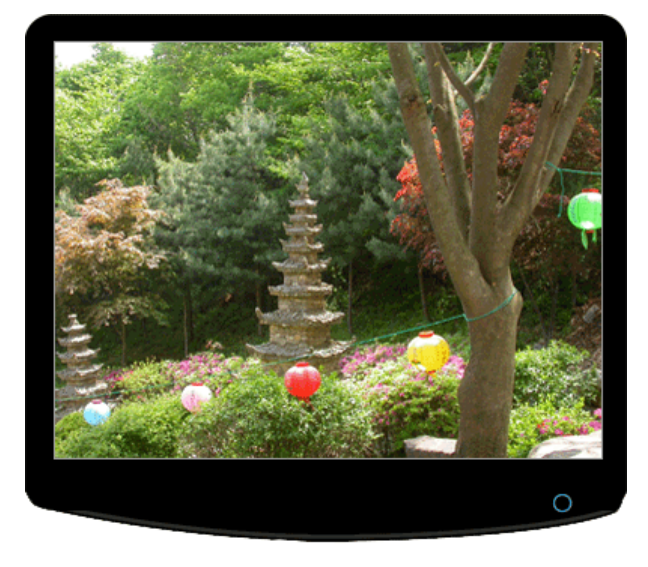

MENU/LO SOURCE/*<>>
BOURCE/<>>
BOURCE/<>>
BOURCE/<>>*  $\triangle$  /  $\frac{1}{2}$  $\Delta E/\nabla$ 

### Menü **Inhaltsverzeichnis**

Diese Funktion sperrt die OSD, um die aktuellen Einstellungen beizubehalten bzw. Andere davon abzuhalten, diese zu verändern.

**Locked(Sperren)** : Halten Sie diesen Menüschaltfläche mehr als fünf (5) Sekunden gedrückt, um die OSD-Einstellungssperre zu aktivieren.

OSD-Lock und - Freigabe

**Unlock(Entsperren)** : Halten Sie diesen Menüschaltfläche mehr als fünf (5) Sekunden gedrückt, um die OSD-Einstellungssperre zu deaktivieren.

Auch wenn die OSD-Einstellungssperre aktiviert ist, können Sie immer noch die Helligkeit und den Kontrast einstellen. Außerdem können Sie MagicBright ( $\Box$ ) mit Hilfe der Schaltfläche Direkt einstellen.

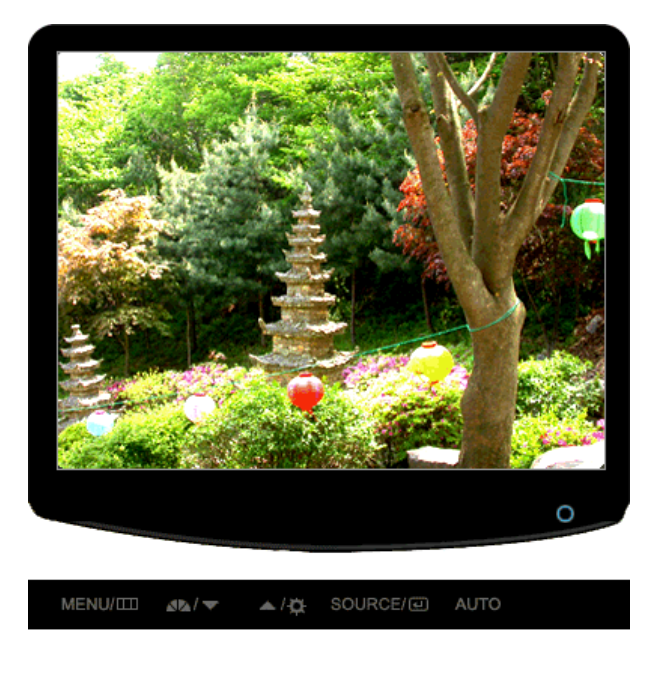

### Menü **Inhaltsverzeichnis**

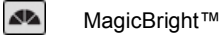

- Sieben verschiedene Modi: Benutzerdef., Text, Internet, Game, Sport und Film, Optimalkontrast.

Drücken Sie die MagicBright™-Taste erneut, und wählen Sie den

gewünschten Modus aus.

### **D** Helligkeit

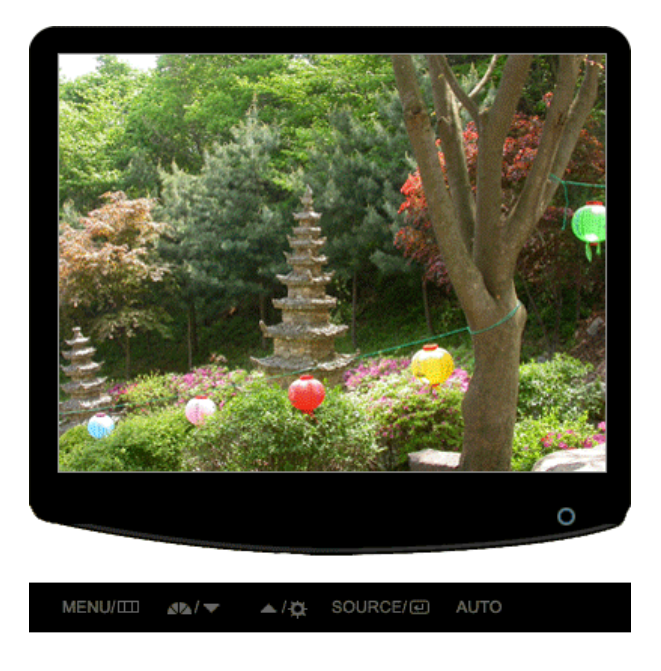

Menü **Inhaltsverzeichnis** 

 $\phi$ 

Helligkeit Wenn das Bildschirmmenü nicht angezeigt wird, drücken Sie diese Taste zur Einstellung der Helligkeit.

# **D** SOURCE

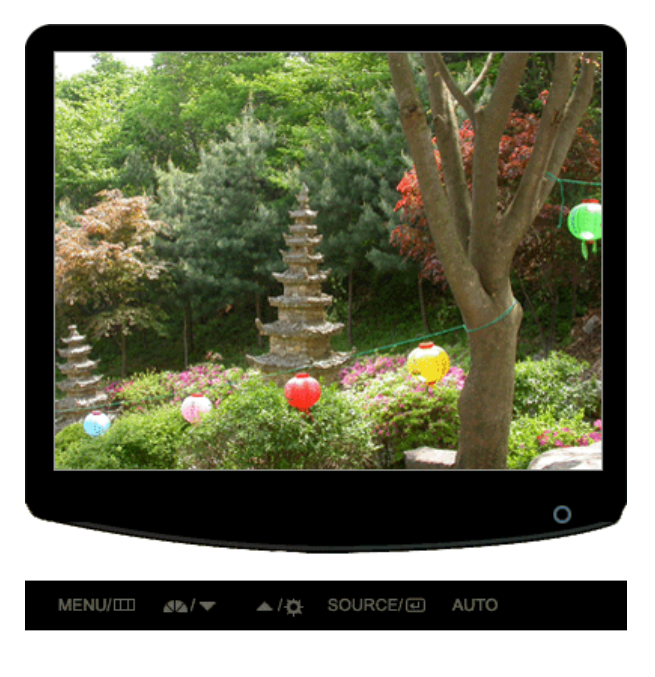

### Menü **Inhaltsverzeichnis**

SOURCE Schaltet die LED für Eingangssignal ein, das zurzeit angezeigt wird.<br>(Analog/Digital)

Steuerelemente Direktzugriffsfunktionen OSD-Funktionen

# **OSD-Funktionen**

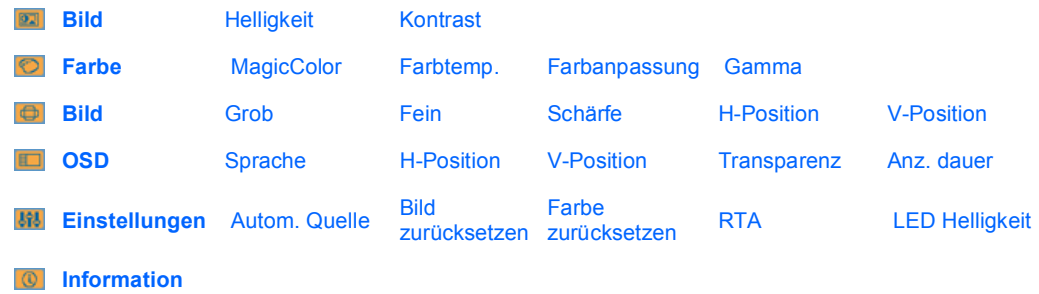

**B Bild ( In den MagicBright™-Modi Optimalkontrast nicht verfügbar. ) ▲** 

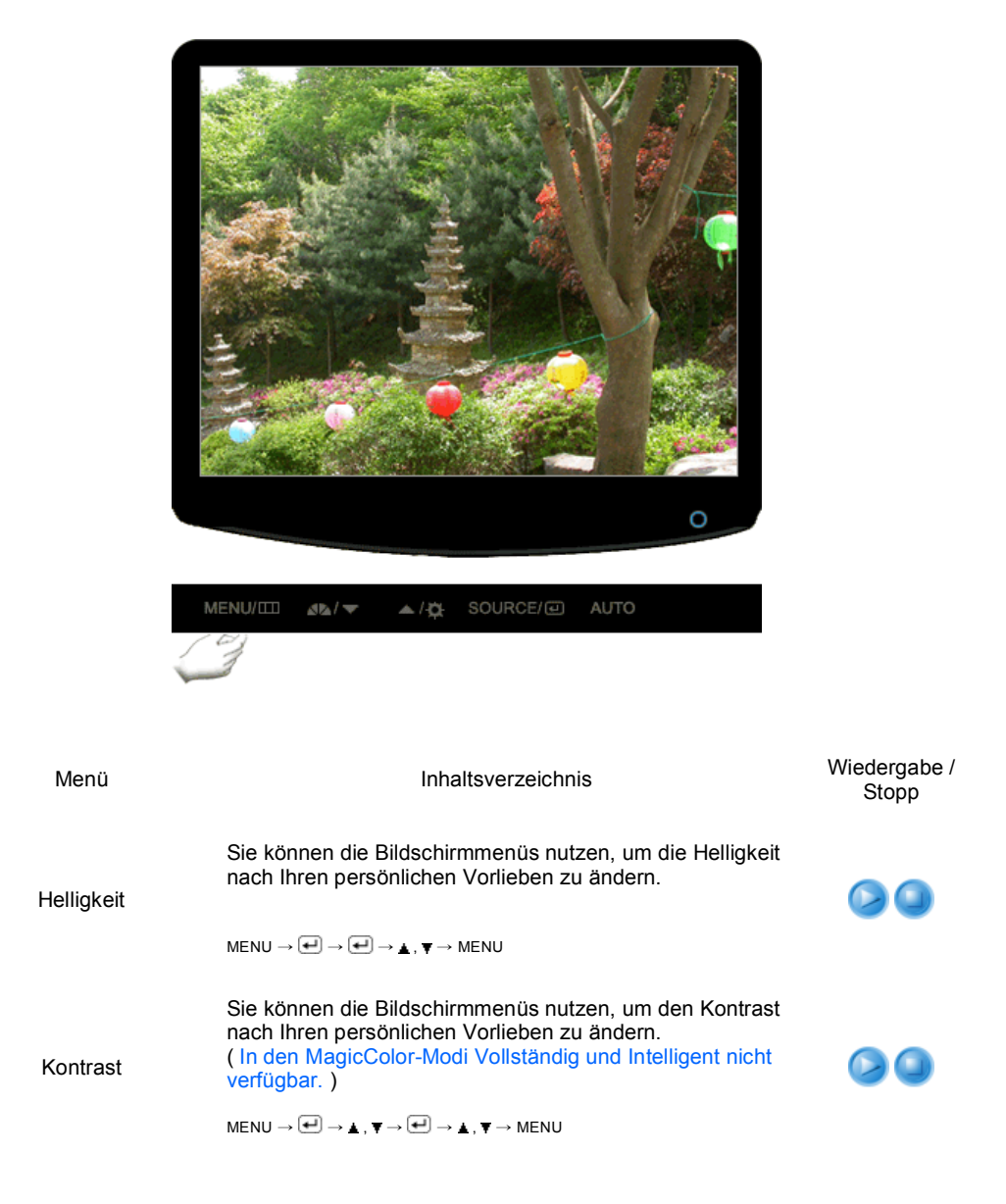

**Farbe ( In den MagicBright™-Modi Optimalkontrast nicht verfügbar. )**

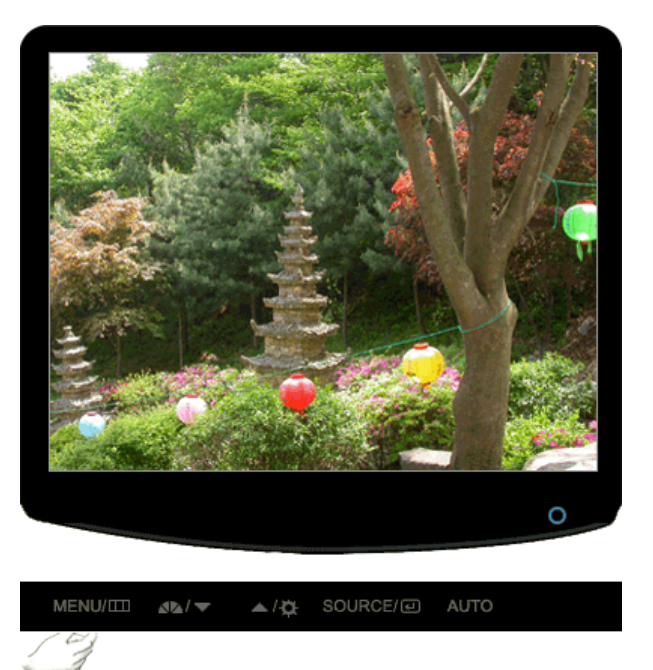

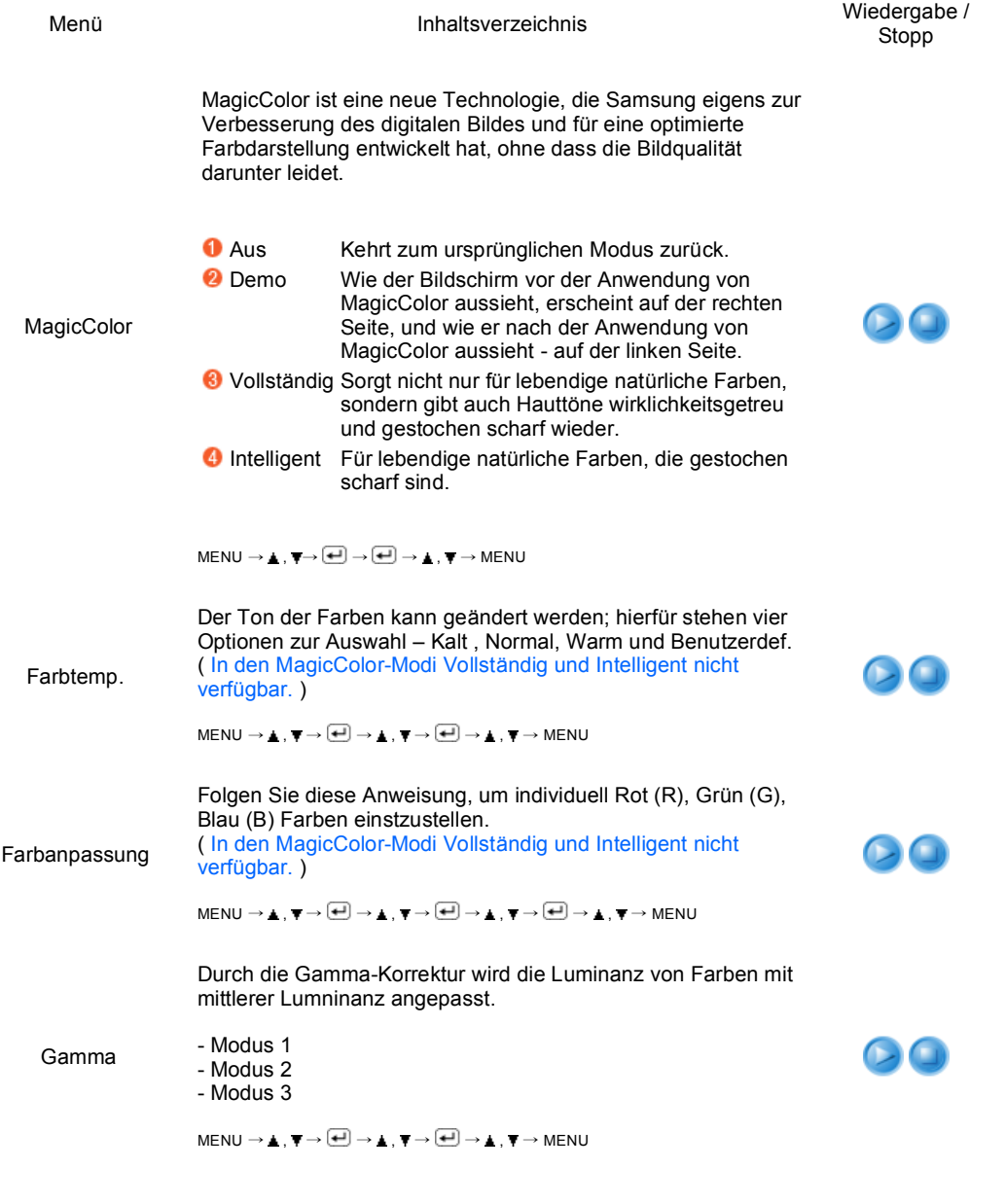

**Bild**  $\triangle$ 

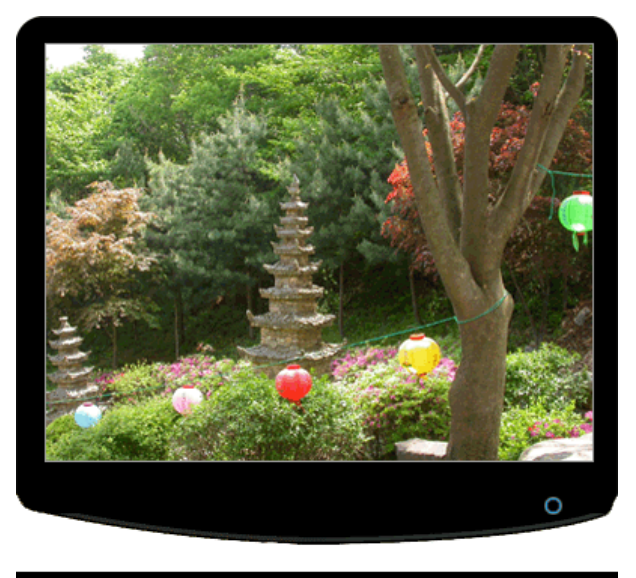

MENU/IIII **sk**/▼ ▲/类 SOURCE/@ AUTO

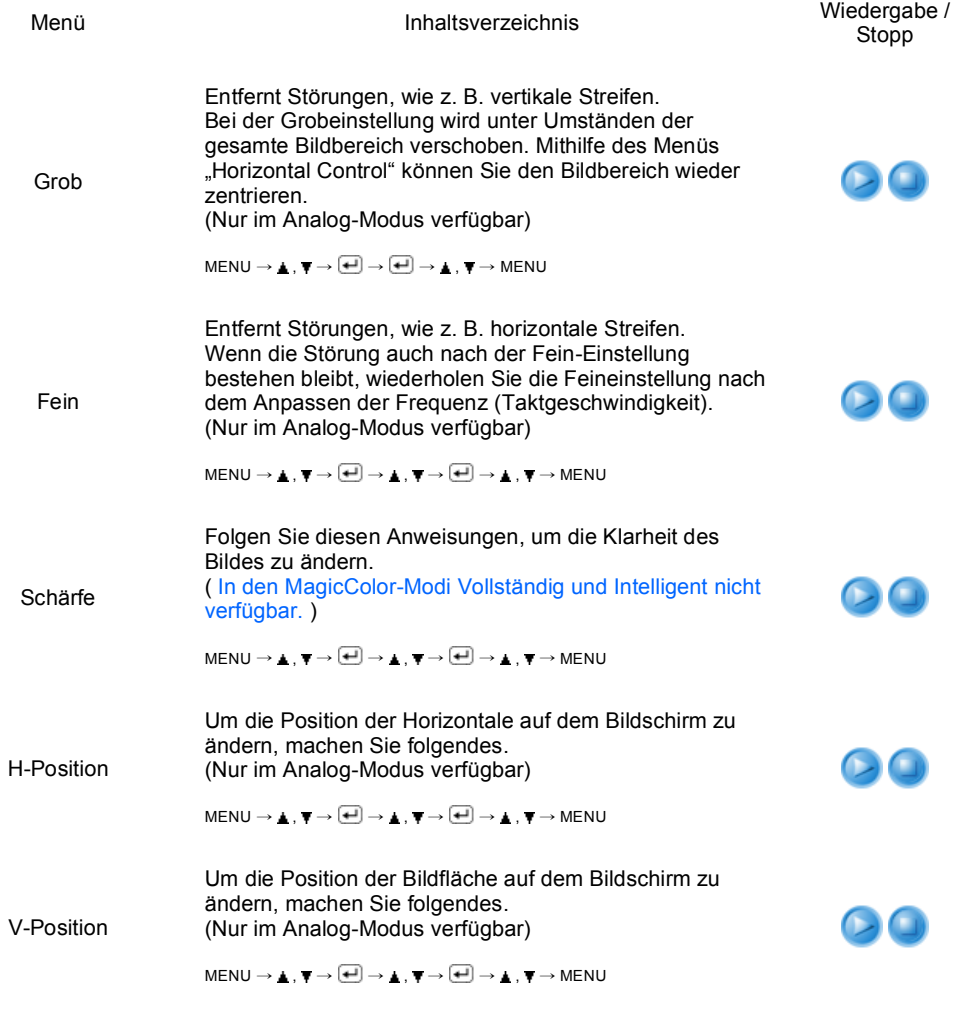

**D OSD A** 

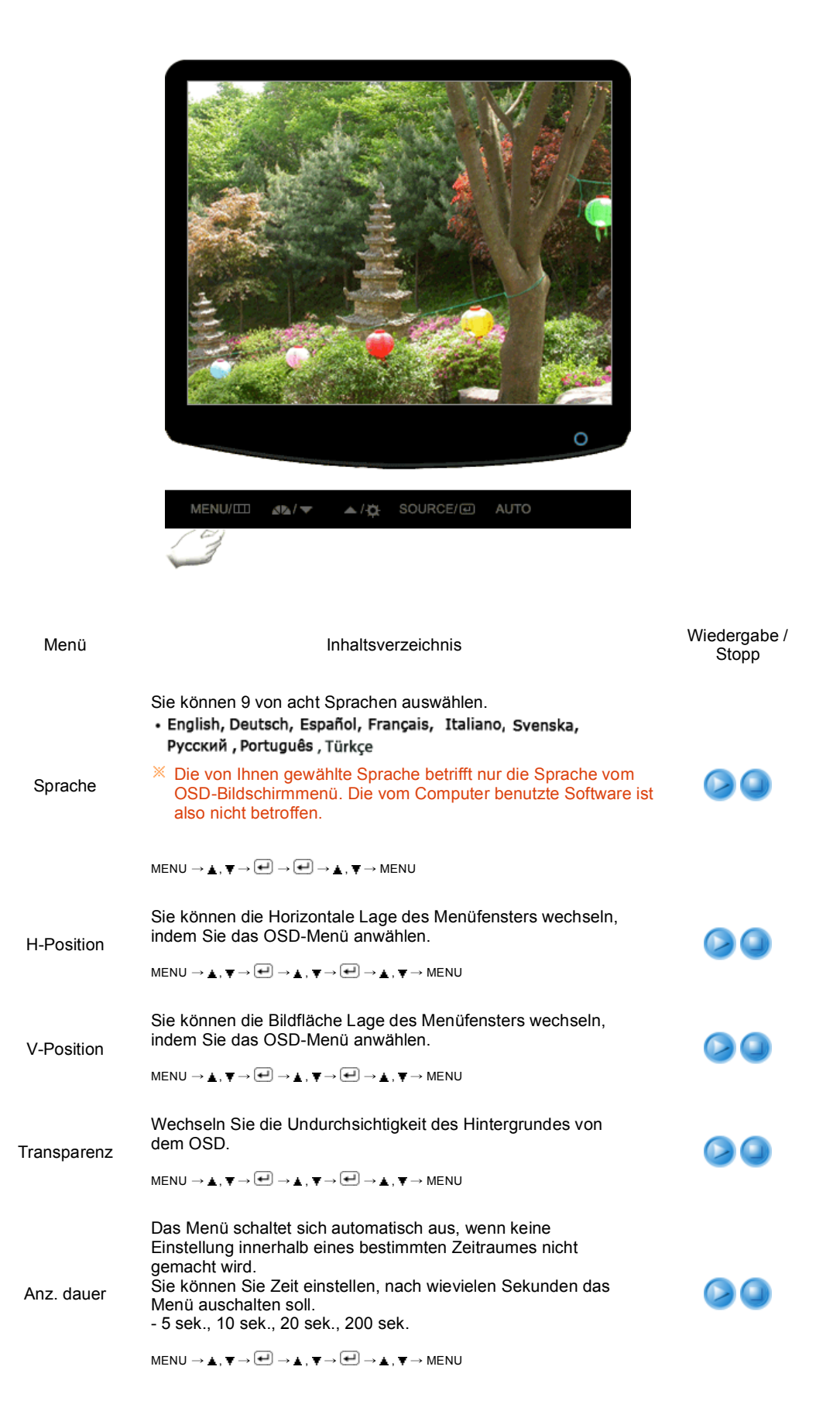

**D W** Einstellungen **A** 

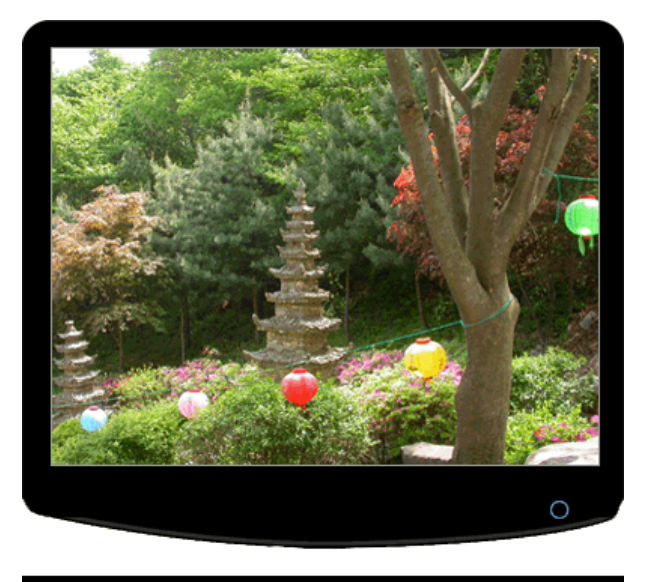

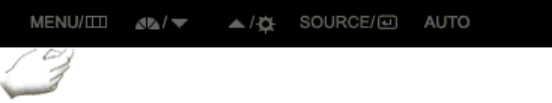

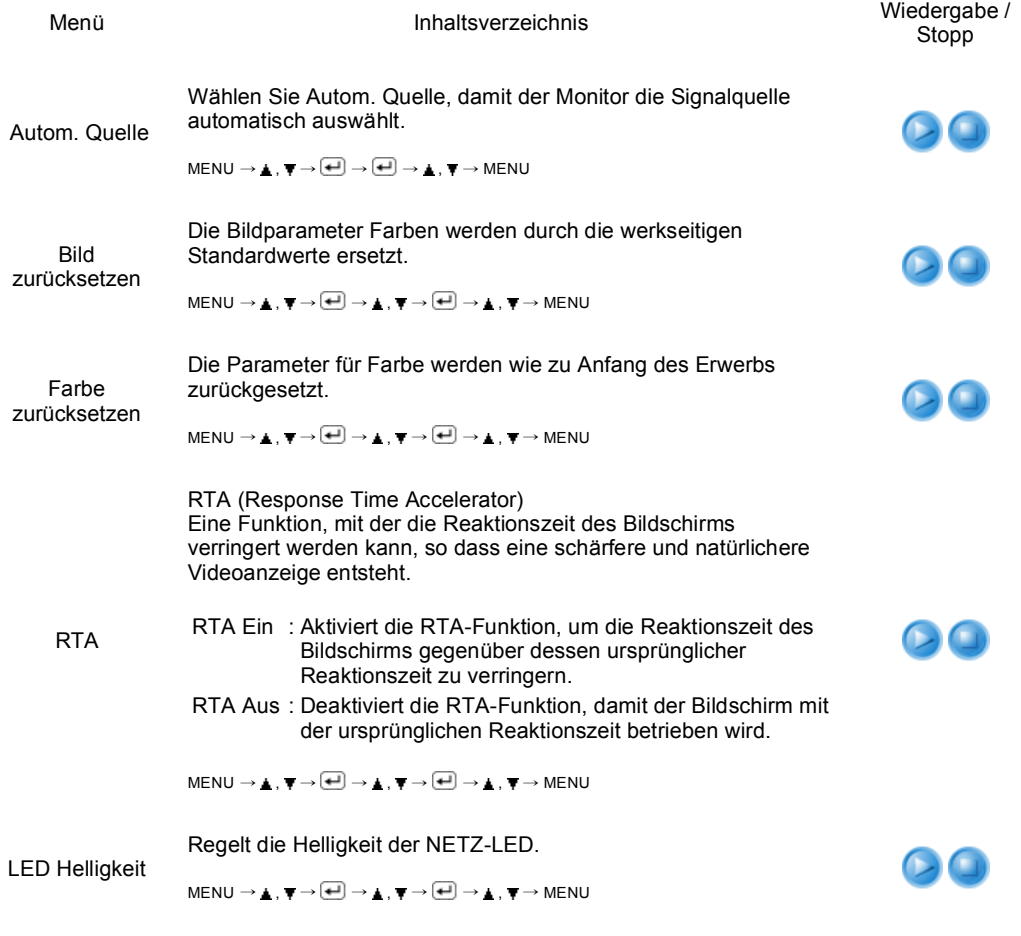

**D Information A** 

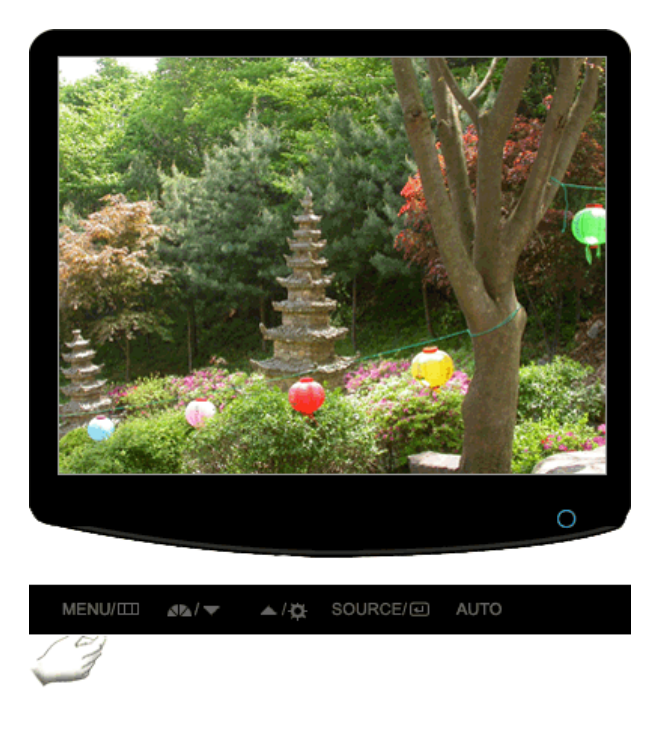

Menü **Inhaltsverzeichnis** 

Information

Zeigt eine Videoquelle und die Auflösung im Bildschirmmenü.

 $MENU \rightarrow \blacktriangle$ ,  $\blacktriangledown$ 

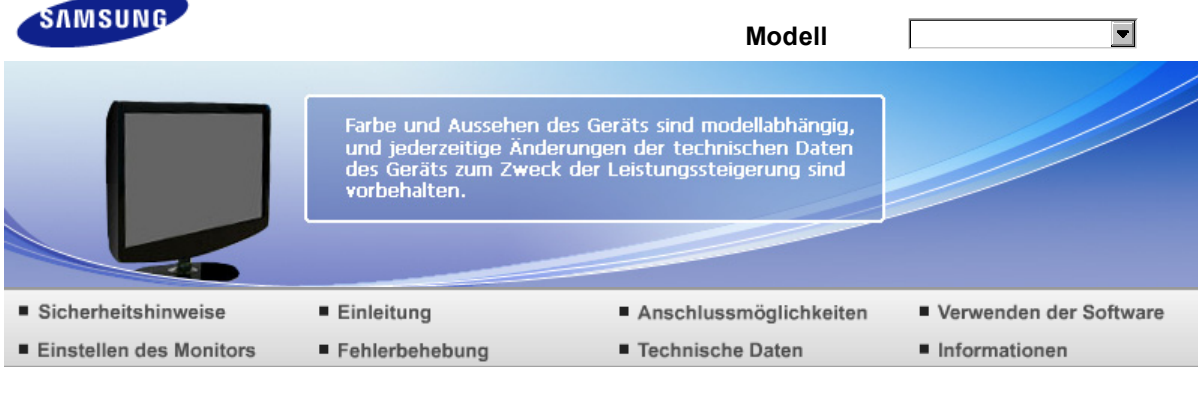

**O** Fehlerbehebung

**Checkliste** 

Checkliste FAQs Selbsttest

Bevor Sie sich an den Kundendienst wenden, versuchen Sie, das Problem anhand der Informationen in diesem Abschnitt selbst zu beheben. Sollten Sie Unterstützung benötigen, rufen Sie bitte die Telefonnummer auf der Garantiekarte oder die Telefonnummer im Auskunftsteil an oder setzen Sie sich mit Ihrem Händler in Verbindung.

![](_page_40_Picture_209.jpeg)

![](_page_41_Picture_330.jpeg)

![](_page_42_Picture_339.jpeg)

![](_page_42_Picture_340.jpeg)

### Besuchen Sie unsere Website, und laden Sie die Installationssoftware für MagicTune™ MAC herunter.

Programms normal funktioniert.

**Überprüfen Sie die folgenden Punkte, wenn es Probleme mit dem Monitor gibt.**

- $\bullet$ Überprüfen Sie, ob Netz- und Signalkabel richtig mit dem Computer verbunden sind.
- $\mathbf{o}$ Überprüfen Sie, ob der Computer beim Booten mehr als drei Pieptöne verlauten läßt. (Wenn ja, fordern Sie technische Unterstützung für die Hauptplatine des Computers an.)
- Wenn Sie eine neue Videokarte installiert haben oder wenn Sie den PC zusammengebaut haben,  $\mathbf 0$ überprüfen Sie, ob Sie den Adapter-(Video)-Treiber und den Monitortreiber installiert haben.
- $\mathbf{a}$ Überprüfen Sie, ob die Abtastfrequenz des Video-Bildschirms auf 56 Hz – 75 Hz festgelegt ist. (Gehen Sie nicht über 75 Hz, wenn Sie die maximale Auflösung verwenden.)
- $\mathbf 0$ Wenn Sie Probleme damit haben, den Adapter-(Video)-Treiber zu installieren, booten Sie den

Computer im abgesicherten Modus, entfernen Sie den Anzeige-Adapter bei "Systemsteuerung ™ System ™Geräte-Administrator" und dann booten Sie den Computer neu, um den Adapter-(Video)- Treiber erneut zu installieren.

Wenn die Probleme wiederholt auftreten, wenden Sie sich an ein autorisiertes Kundendienstzentrum.

Checkliste FAQs Selbsttest

# **FAQs**

![](_page_43_Picture_195.jpeg)

Checkliste FAQs Selbsttest

# **Selbsttest**

Selbsttestfunktion | Warnhinweise | Umgebung | Nützlicher Hinweis

Es ist eine Selbsttestfunktion bereitgestellt, die es Ihnen gestattet, das richtige Funktionieren des Monitors zu überprüfen.

- **O** Schalten Sie sowohl den Computer als auch den Monitor aus.
- **2** Ziehen Sie den Videokabelstecker aus der Rückseite des Computers heraus.
- **S** Schalten Sie den Monitor ein.

Wenn der Monitor nicht ordnungsgemäß funktioniert, wird in der Abbildung unten ein Feld angezeigt.

![](_page_44_Picture_138.jpeg)

Dieses Feld wird im normalen Betrieb angezeigt, wenn das Videokabel sich löst oder beschädigt wird.

**G** Schalten Sie Ihren Monitor aus und schließen Sie das Videokabel wieder an; schalten Sie dann sowohl den Computer als auch den Monitor ein.

Wenn der Monitorbildschirm nach Ausführung des obigen Vorgangs weiterhin leer bleibt, überprüfen Sie Ihre Videokarte und Computersystem; Ihr Monitor funktioniert richtig.

### **Warnhinweise**

Wenn etwas mit dem Eingangssignal nicht stimmt, erscheint eine Meldung auf dem Bildschirm oder der Bildschirm wird leer, obwohl die LED der Betriebsanzeige noch leuchtet. Die Meldung könnte darauf hinweisen, daß der Monitor außerhalb des Abtastbereichs liegt oder daß Sie das Signalkabel überprüfen müssen.

![](_page_44_Picture_139.jpeg)

**D** Umgebung

- Der Standort und die Position des Monitors können die Qualität und andere Funktionen des Monitors beeinflussen.
	- Wenn in der Nähe des Monitors Woofer-Lautsprecher stehen, ziehen Sie den Netzstecker des Woofer und stellen Sie ihn in ein anderes Zimmer. Entfernen Sie alle elektronischen Geräte wie Radios, Ventilatoren, Uhren und Telefone, die sich im Umkreis von 3 Fuß (einem Meter) vom Monitor befinden.

**Nützlicher Hinweis** 

- o Ein Monitor gibt die visuellen Signale wieder, die er vom PC empfängt. Sollten Probleme mit dem PC oder der Videokarte auftreten, kann dies daher verursachen, daß der Monitor kein Bild anzeigt, schlechte Farbqualität, Geräusche, Videofrequenz zu hoch!, etc. aufweist. Überprüfen Sie in diesem Fall zuerst die Ursache des Problems und wenden Sie sich dann an ein Kundendienstzentrum oder Ihren Händler.
- **B** Beurteilung des Monitor-Betriebszustands

Wenn kein Bild auf dem Bildschirm zu sehen ist oder eine "ungeeign. Modus", "Empfohlener Modus 1680 X 1050 60 Hz"-Meldung erscheint, ziehen Sie das Kabel aus dem Computer, während der Monitor noch eingeschaltet ist.

Wenn eine Meldung auf dem Bildschirm erscheint oder wenn der Bildschirm weiß wird, bedeutet dies, daß der Monitor in betriebsfähigem Zustand ist. Überprüfen Sie in diesem Fall, ob das Problem beim Computer liegt.

![](_page_46_Picture_94.jpeg)

**O** Technische Daten

Technische Daten Energiesparfunktion Voreingestellte Anzeigemodi

# **Technische Daten**

![](_page_46_Picture_95.jpeg)

### 15pin-to-15pin D-Sub Kabel, trennbar DVI-D to DVI-D Anschluss, trennbar (optional)

### Abmessungen (B x H x T) / Gewicht

476 X 344 X 70 mm / 18,7 X 13,5 X 2,8 Zoll (Nach der Installation des Fuß) 476 X 390 X 199 mm / 18,7 X 15,4 X 7,8 Zoll / 4,75 kg / 10,5 lbs (Nach dem Einklappen des Fuß)

Ökologisch Berücksichtigung

![](_page_47_Picture_163.jpeg)

### Plug und Play-Kompatibilität

Dieser Monitor kann mit jedem Plug & Play-kompatiblen System installiert werden. Die Interaktion von Monitor und Computersystemen bietet die besten Betriebsbedingungen und Monitoreinstellungen. In den meisten Fällen geht die Monitorinstallation automatisch vonstatten, es sei denn, der Benutzer möchte andere Einstellungen wählen.

### Pixel zulässig

Dieses Produkt verfügt über ein TFT-LC-Display, das mit modernster Halbleitertechnologie hergestellt wurde und eine Genauigkeit von 1 ppm (ein Millionstel) gewährt. Gelegentlich können rote, grüne, blaue und weiße Bildpunkte hell erscheinen oder es können schwarze Punkte auftreten. Dies ist kein Zeichen für schlechte Qualität oder technische Defekte.

Beispielsweise beträgt die Anzahl der in diesem Produkt enthaltenen TFT LCD-Subpixel 5.292.000.

 $\mathbb{X}$  Design und Technische Daten können ohne Ankündigung geändert werden.

### **Gerät der Klasse B**

**(Geräte für Informationsverarbeitung und Kommunikation zur privaten Nutzung)**

Ō. Dieses Produkt entspricht den EMV-Richtlinien für private Nutzung und kann in allen Bereichen, auch in Wohnbereichen, eingesetzt werden.

(Geräte der Klasse B senden weniger elektromagnetische Störstrahlung aus als Geräte der Klasse A.)

Technische Daten Energiesparfunktion Voreingestellte Anzeigemodi

### **Energiesparfunktion**

o Dieser Monitor verfügt über ein integriertes Strommanagementsystem mit der Bezeichnung PowerSaver. Dieses System spart Energie, indem es Ihren Monitor in einen Modus mit einer niedrigeren Leistungsaufnahme schaltet, wenn er über einen bestimmten Zeitraum nicht benutzt wird. Der Monitor kehrt automatisch in den normalen Betriebszustand zurück, wenn Sie die Maus des Computers bewegen oder eine Taste auf der Tastatur drücken. Um Energie zu sparen, schalten Sie Ihren Monitor aus, wenn er nicht benutzt wird oder wenn Sie Ihren Arbeitsplatz für längere Zeit verlassen. Das PowerSaver-System arbeitet mit einer VESA DPMS-kompatiblen, in Ihrem Computer installierten Videokarte. Zur Einstellung dieser Funktion verwenden Sie ein in Ihrem Computer installiertes Software-Dienstprogramm.

![](_page_47_Picture_164.jpeg)

![](_page_48_Picture_0.jpeg)

Dieser Monitor entspricht dem ENERGY STAR® und Energy2000-Standard, wenn er mit einem Computer mit VESA DPMS-Funktionalität eingesetzt wird. Als ENERGY STAR®-Partner hat SAMSUNG festgestellt, daß dieses Produkt die ENERGY STAR<sup>®</sup> -Richtlinien für Energieeffizienz erfüllt.

Technische Daten Energiesparfunktion Voreingestellte Anzeigemodi

# **Voreingestellte Anzeigemodi**

**D** Wenn das vom Computer übermittelte Signal dasselbe ist wie die folgenden voreingestellten Anzeigemodi, dann wird der Bildschirm automatisch eingestellt. Wenn sich jedoch das Signal davon unterscheidet, könnte das Bild auf dem Bildschirm verschwinden, während die Betriebsanzeige-LED leuchtet. Sehen Sie im Videokartenhandbuch nach und stellen Sie den Bildschirm folgendermaßen ein:

![](_page_48_Picture_149.jpeg)

Horizontalfrequenz

Die Zeit, die dazu benötigt wird eine Zeile abzutasten, die den rechten

![](_page_49_Picture_0.jpeg)

Bildschirmrand horizontal mit dem linken verbindet, wird Horizontalzyklus genannt, und der Bruch dieses Horizontalzykluswertes nennt sich Horizontalfrequenz. Einheit : kHz

Vertikalfrequenz

Wie eine Leuchtstofflampe muß der Bildschirm dasselbe Bild viele Male pro Sekunde wiederholen, um dem Benutzer ein Bild anzuzeigen. Die Frequenz dieser Wiederholung wird Vertikalfrequenz oder Auffrischrate genannt. Einheit : Hz

![](_page_50_Picture_94.jpeg)

**O** Technische Daten

Technische Daten Energiesparfunktion Voreingestellte Anzeigemodi

# **Technische Daten**

![](_page_50_Picture_95.jpeg)

### 15pin-to-15pin D-Sub Kabel, trennbar DVI-D to DVI-D Anschluss, trennbar (optional)

### Abmessungen (B x H x T) / Gewicht

517 X 372 X 70 mm / 20,4 x 14,6 x 2,8 Zoll (Nach der Installation des Fuß) 517 x 419 x 210 mm / 20,4 x 16,5 x 8,3 Zoll / 4,95 kg / 10,9 lbs (Nach dem Einklappen des Fuß)

Ökologisch Berücksichtigung

![](_page_51_Picture_184.jpeg)

### Plug und Play-Kompatibilität

Dieser Monitor kann mit jedem Plug & Play-kompatiblen System installiert werden. Die Interaktion von Monitor und Computersystemen bietet die besten Betriebsbedingungen und Monitoreinstellungen. In den meisten Fällen geht die Monitorinstallation automatisch vonstatten, es sei denn, der Benutzer möchte andere Einstellungen wählen.

### Pixel zulässig

Dieses Produkt verfügt über ein TFT-LC-Display, das mit modernster Halbleitertechnologie hergestellt wurde und eine Genauigkeit von 1 ppm (ein Millionstel) gewährt. Gelegentlich können rote, grüne, blaue und weiße Bildpunkte hell erscheinen oder es können schwarze Punkte auftreten. Dies ist kein Zeichen für schlechte Qualität oder technische Defekte.

Beispielsweise beträgt die Anzahl der in diesem Produkt enthaltenen TFT LCD-Subpixel 5.292.000.

 $\mathbb{X}$  Design und Technische Daten können ohne Ankündigung geändert werden.

### **Gerät der Klasse B**

**(Geräte für Informationsverarbeitung und Kommunikation zur privaten Nutzung)**

Ō. Dieses Produkt entspricht den EMV-Richtlinien für private Nutzung und kann in allen Bereichen, auch in Wohnbereichen, eingesetzt werden.

(Geräte der Klasse B senden weniger elektromagnetische Störstrahlung aus als Geräte der Klasse A.)

Technische Daten Energiesparfunktion Voreingestellte Anzeigemodi

### **Energiesparfunktion**

o Dieser Monitor verfügt über ein integriertes Strommanagementsystem mit der Bezeichnung PowerSaver. Dieses System spart Energie, indem es Ihren Monitor in einen Modus mit einer niedrigeren Leistungsaufnahme schaltet, wenn er über einen bestimmten Zeitraum nicht benutzt wird. Der Monitor kehrt automatisch in den normalen Betriebszustand zurück, wenn Sie die Maus des Computers bewegen oder eine Taste auf der Tastatur drücken. Um Energie zu sparen, schalten Sie Ihren Monitor aus, wenn er nicht benutzt wird oder wenn Sie Ihren Arbeitsplatz für längere Zeit verlassen. Das PowerSaver-System arbeitet mit einer VESA DPMS-kompatiblen, in Ihrem Computer installierten Videokarte. Zur Einstellung dieser Funktion verwenden Sie ein in Ihrem Computer installiertes Software-Dienstprogramm.

![](_page_51_Picture_185.jpeg)

![](_page_52_Picture_0.jpeg)

Dieser Monitor entspricht dem ENERGY STAR® und Energy2000-Standard, wenn er mit einem Computer mit VESA DPMS-Funktionalität eingesetzt wird. Als ENERGY STAR®-Partner hat SAMSUNG festgestellt, daß dieses Produkt die ENERGY STAR<sup>®</sup> -Richtlinien für Energieeffizienz erfüllt.

Technische Daten Energiesparfunktion Voreingestellte Anzeigemodi

# **Voreingestellte Anzeigemodi**

**D** Wenn das vom Computer übermittelte Signal dasselbe ist wie die folgenden voreingestellten Anzeigemodi, dann wird der Bildschirm automatisch eingestellt. Wenn sich jedoch das Signal davon unterscheidet, könnte das Bild auf dem Bildschirm verschwinden, während die Betriebsanzeige-LED leuchtet. Sehen Sie im Videokartenhandbuch nach und stellen Sie den Bildschirm folgendermaßen ein:

![](_page_52_Picture_150.jpeg)

Horizontalfrequenz

Die Zeit, die dazu benötigt wird eine Zeile abzutasten, die den rechten

![](_page_53_Picture_0.jpeg)

Bildschirmrand horizontal mit dem linken verbindet, wird Horizontalzyklus genannt, und der Bruch dieses Horizontalzykluswertes nennt sich Horizontalfrequenz. Einheit : kHz

Vertikalfrequenz

Wie eine Leuchtstofflampe muß der Bildschirm dasselbe Bild viele Male pro Sekunde wiederholen, um dem Benutzer ein Bild anzuzeigen. Die Frequenz dieser Wiederholung wird Vertikalfrequenz oder Auffrischrate genannt. Einheit : Hz

![](_page_54_Picture_132.jpeg)

Informationen O

> Kontakt zu Samsung Bezeichnungen Für ein besseres Display

Autorisierung

# **Kontakt zu Samsung**

Falls Sie Fragen oder Anregungen zu Samsung-Produkten haben, wenden Sie sich bitte an den Samsung-Kundendienst.

# North America

![](_page_54_Picture_133.jpeg)

Europe

![](_page_55_Picture_161.jpeg)

![](_page_56_Picture_175.jpeg)

Für ein besseres Display Kontakt zu Samsung Bezeichnungen Autorisierung

### **Bezeichnungen**

### **Lochmaske**

 $\Omega$ Das Bild auf einem Monitor setzt sich aus roten, grünen und blauen Punkten zusammen. Je dichter die Punkte, desto höher die Auflösung. Die Entfernung zwischen zwei gleichfarbigen Punkten wird als 'Lochmaskenabstand' bezeichnet. Einheit : mm

### **Vertikalfrequenz**

Der Bildschirm muß mehrere Male pro Sekunde erneuert werden, um für den Benutzer ein Bild zu ø erzeugen und anzuzeigen. Die Frequenz dieser Wiederholung pro Sekunde wird Vertikalfrequenz or Auffrischrate genannt. Einheit : Hz

Beispiel : Wenn dasselbe Licht sich 60 mal pro Sekunde wiederholt, wird dies als 60 Hz angesehen.

**Horizontalfrequenz**

Die Zeit, die dazu benötigt wird eine Zeile abzutasten, die den rechten Bildschirmrand horizontal mit o dem linken verbindet, wird Horizontalzyklus genannt. Der Bruch dieses Horizontalzykluswertes nennt sich Horizontalfrequenz. Einheit : kHz

### **Interlace und Non-Interlace Methode**

 $\mathbf \Omega$ Wenn die horizontalen Bildschirmzeilen nacheinander von oben nach unten dargestellt werden, wird das die Non-Interlace-Methode genannt, während das abwechselnde Zeigen aller ungeraden Zeilen und dann aller geraden Zeilen als die Interlace-Methode bezeichnet wird. Bei der Mehrheit aller Monitoren wird die Non-Interlace-Methode eingesetzt, um ein klares Bild zu gewährleisten. Die Interlace-Methode ist dieselbe Methode, die beim Fernseher benutzt wird.

### **Plug & Play**

Dies ist eine Funktion, die dem Benutzer durch automatischen Informationsaustausch zwischen o Computer und Monitor die beste Bildschirmqualität bietet. Dieser Monitor entspricht dem internationalen Standard VESA DDC für die Plug & Play-Funktion.

### **Auflösung**

Ω Die Zahl der horizontalen und vertikalen Punkte, aus denen sich das Monitorbild zusammensetzt, wird als 'Auflösung' bezeichnet. Diese Zahl macht eine Aussage über die Genauigkeit der Anzeige. Eine hohe Auflösung ist vorteilhaft, wenn mehrere Aufgaben ausgeführt werden, da mehr Bildinformation auf dem Bildschirm gezeigt werden kann.

Beispiel :Wenn die Auflösung 1680 X 1050 ist, bedeutet das, daß der Bildschirm sich aus 1680 horizontalen Punkten (horizontale Auflösung) und 1050 vertikalen Linien (vertikale Auflösung) zusammensetzt.

> Kontakt zu Samsung Bezeichnungen Für ein besseres Display Autorisierung

### **Für ein besseres Display**

- n Stellen Sie wie unten beschrieben die Auflösung und Bildwiederholfrequenz in der Systemsteuerung des Computers so ein, dass Sie ein hochqualitatives Bild erhalten. Bei Darstellungen, deren maximale Auflösung die TFT-LCD-Qualität nicht erreicht, kann das Bild ungleichmäßig sein.
	- Auflösung: 1680 X 1050
	- Vertikalfrequenz (Bildwiederholfrequenz) : 60 Hz
- Dieses Produkt verfügt über ein TFT-LCD-Display, das mit modernster Halbleitertechnologie hergestellt wurde und eine Genauigkeit von 1 ppm (ein Millionstel) gewährt. Gelegentlich können rote, grüne, blaue und weiße Bildpunkte hell erscheinen oder es können schwarze Punkte auftreten. Dies ist kein Zeichen für schlechte Qualität oder technische Defekte.
	- Beispielsweise beträgt die Anzahl der in diesem Produkt enthaltenen TFT LCD-Subpixel 5.292.000.
- Zur äußeren Reinigung von Monitor und Bildschirm benutzen Sie bitte die empfohlene kleine Menge an Reinigungsmittel und einen trockenen weichen Lappen. Wischen Sie das LCD-Display sehr sanft ab.

Übermäßige Kraftanwendung bei der Reinigung kann das Display beschädigen.

Sollten Sie mit der Bildqualität nicht zufrieden sein, können Sie diese verbessern, indem Sie die Selbstregulierungsfunktion ausführen. Diese Funktion kann gestartet werden, nachdem die Exit-Taste gedrückt wurde.

Sollte immer noch Bildrauschen vorhanden sein, benutzen Sie die FEIN/GROB-Einstellung.

 $\mathbf{a}$ Wenn permanent dasselbe Standbild auf dem Bildschirm angezeigt wird, können Nachbilder oder verschwommene Flecken erscheinen. Deshalb sollten Sie zum Energiesparmodus wechseln oder einen Bildschirmschoner mit einem beweglichen Bild einstellen, wenn Sie für längere Zeit nicht am Monitor arbeiten.

> Kontakt zu Samsung Bezeichnungen Für ein besseres Display Autorisierung

### **Autorisierung**

**Änderungen der in diesem Dokument enthaltenen Informationen sind ohne vorherige Ankündigung vorbehalten.** 

**© 2007 Samsung Electronics Co., Ltd. Alle Rechte vorbehalten.**

Reproduktion jeglicher Art ohne schriftliche Einwilligung von Samsung Electronics Co., Ltd. ist  $\Omega$ strengstens untersagt.

Samsung Electronics Co., Ltd. haftet nicht für hierin enthaltene Fehler oder für direkt oder als Folge entstandene Schäden im Zusammenhang mit der Bereitstellung, Leistung oder Verwendung dieses Materials.

Das "*Samsung Logo*" sind eingetragene Warenzeichen von Samsung Electronics Co., Ltd.; "*Microsoft*", "*Windows*" und "*Windows NT*" sind eingetragene Warenzeichen der Microsoft Corporation; "*VESA*", "*DPMS*" and "*DDC*" sind eingetragene Warenzeichen der Video Electronics Standard Association; der "*ENERGY STAR®*"-Name und -Logo sind eingetragene Warenzeichen der Umweltschutzbehörde der U.S.A., der U.S. Environmental Protection Agency (EPA). Als ENERGY STAR®-Partner hat SAMSUNG festgestellt, daß dieses Produkt die ENERGY STAR® -Richtlinien für Energieeffizienz erfüllt. Alle anderen hierin erwähnten Produktnamen sind möglicherweise die Warenzeichen oder eingetragenen Warenzeichen ihrer jeweiligen Eigentümer.